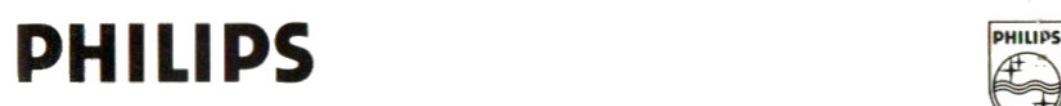

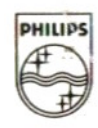

# MSX DATA COMMUNICATIONS NMS 8961

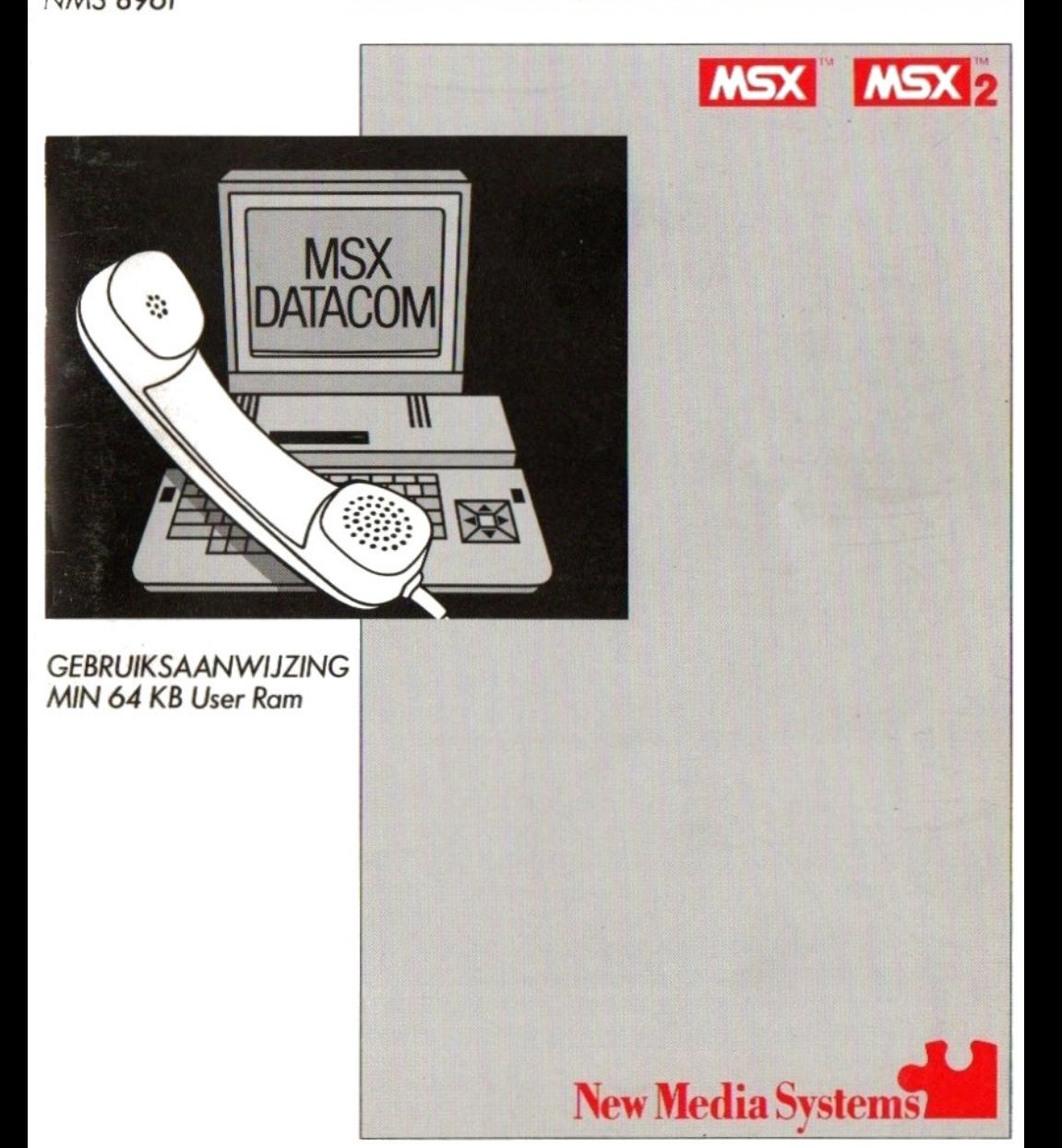

Dit handboek is een uitgave van Philips Export B.V, Eindhoven, Nederland, 1986.

### Copyright Philips Export B.V.

Alle rechten voorbehouden. Reproduktie van dit handboek of delen daarvan, in welke vorm dan ook, is zonder uitdrukkelijke en schriftelijke toestemming van de uitgever niet toegestaan.

MSX en MSX2 zijn handelsmerken van Microsoft Corporation.

# INHOUD

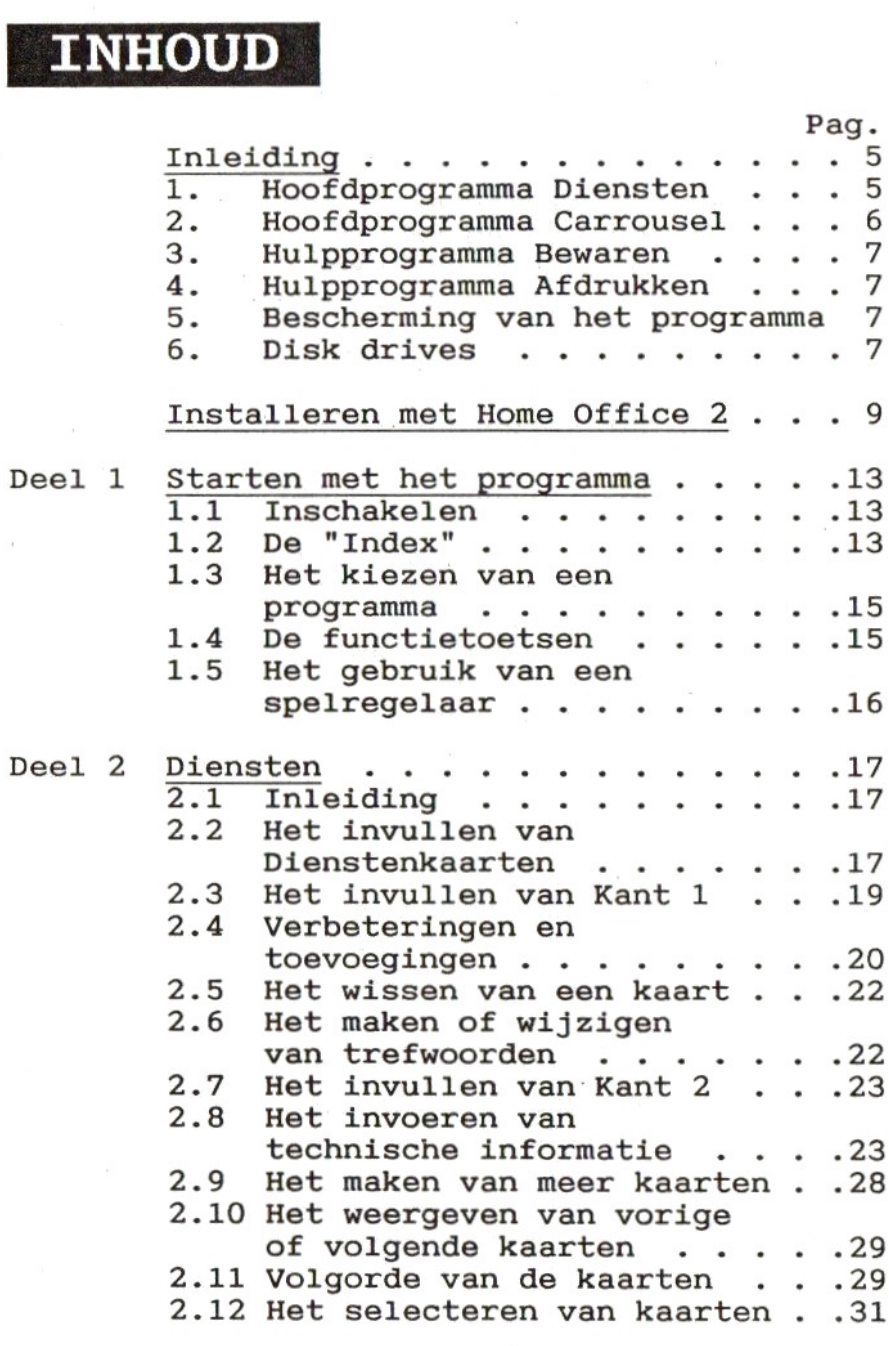

 $\mathbf 1$ 

### Inhoud

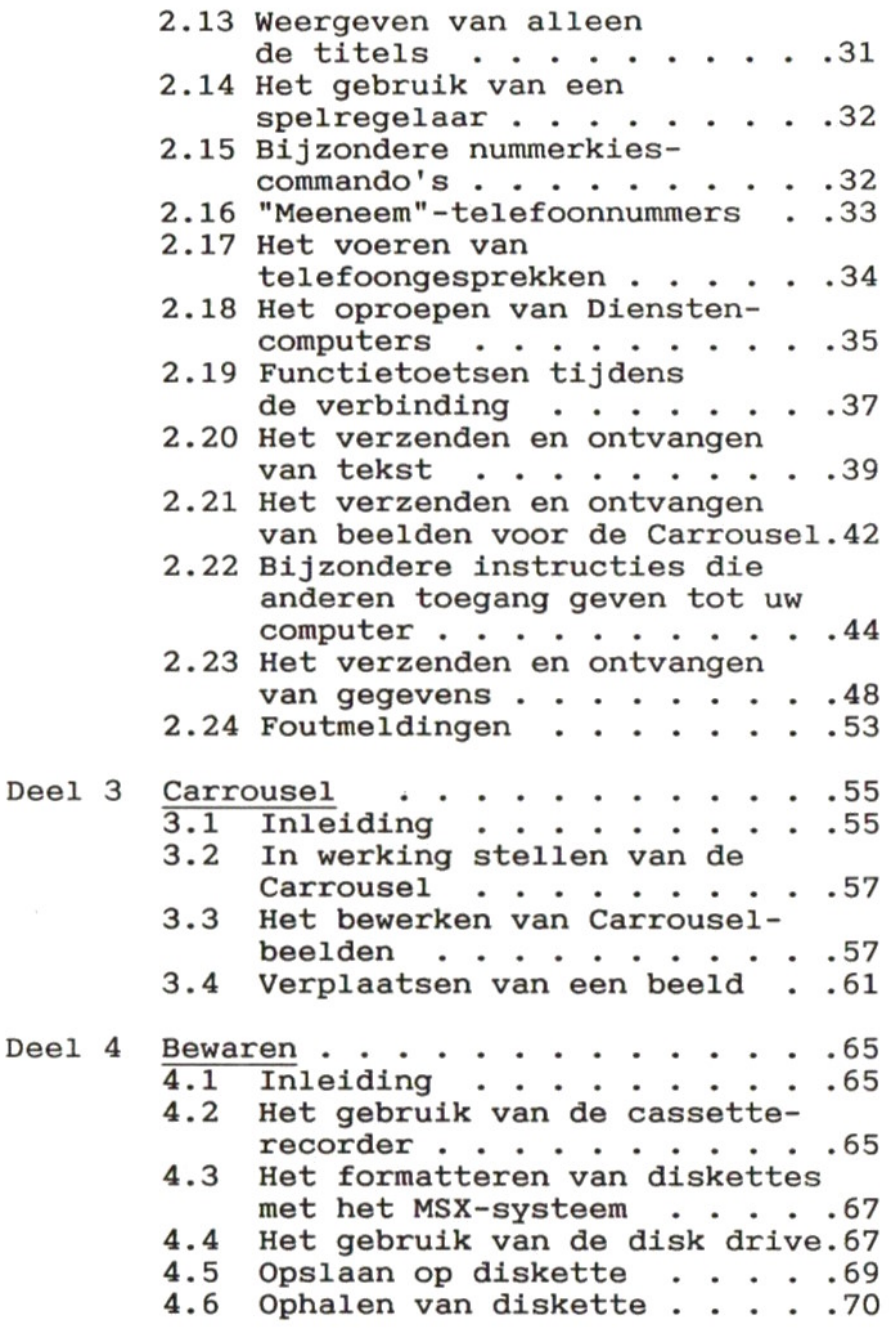

Inhoud

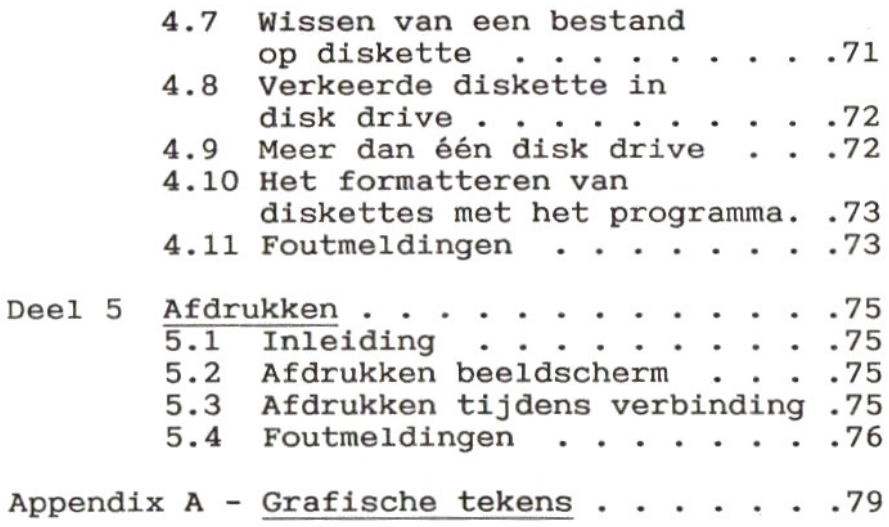

 $\sim$   $\sim$   $\sim$  $\overline{\mathbf{4}}$ 

## INLEIDING

Het programma Data-Communicatie maakt uw MSX computer geschikt om te communiceren met zogenaamde informatiecomputers zoals Viditel en Prestel. Deze informatiecomputers noemen<br>wij in deze gebruiksaanwijzing Dienstenwij in deze gebruiksaanwijzing computers of kortweg Diensten (Engels: Services). Met het communicatieprogramma kunnen grafische beelden in kleur worden gemaakt en ontvangen van Diensten-computers. De zelf gemaakte en ontvangen beelden kunnen roulerend op het beeldscherm worden getoond. <sup>U</sup> kunt ook gegevens en programma's naar andere computers zenden of deze ontvangen.

Om het programma Data-Communicatie te kunnen gebruiken, moet u de beschikking hebben over de Philips MSX-modem.

Data-Communicatie bestaat uit twee hoofdprogramma's en twee hulpprogramma's:

Hoofdprogramma Diensten Hoofdprogramma Carrousel Hulpprogramma Bewaren Hulpprogramma Afdrukken

### 1. Hoofdprogramma Diensten

Voor het invoeren van de benodigde informatie wordt gebruik gemaakt van Diensten-kaarten. Op deze kaarten worden eerst namen, adressen, telefoonnummers en dergelijke ingevuld. Drukt <sup>u</sup> daarna op de [ESC]-toets terwijl de kaart op het scherm staat, dan kunt <sup>u</sup> de technische informatie invoeren die nodig is om via de

telefoon met andere computers te communiceren.

Is het prograsmmma Data-Communicatie 2m geïnstalleerd in Home Office <sup>2</sup> (zie volgende hoofdstuk), dan kan informatie in de vorm van tekst, afkomstig van Diensten-computers, in de tekstverwerker worden ontvangen. Deze tekst kan dan worden bewerkt, afgedrukt en op diskette worden opgeslagen. Omgekeerd kan tekst uit de tekstverwerker met het programma Data-Communicatie naar een Diensten-computer worden verzonden. Een speciaal aspect van het programma is de mogelijkheid rechtstreeks met andere MSX-computers te communiceren.

Is uw MSX computer via een telefoonlijn direct verbonden met een andere computer, dan kunt u gegevensbestanden of programma's vanaf de diskette verzenden en, omgekeerd, ontvangen gegevens of programma's opslaan op diskette.

Neemt u op de Diensten-kaarten de namen en telefoonnummers op van personen of computers waarmee u geregeld contact hebt, dan kunt u die telefoonnummers automatisch kiezen, ook als <sup>u</sup> gewoon wilt telefoneren.

<sup>U</sup> kunt op dezelfde diskette altijd andere bestanden creëren, die niet bestemd zijn voor communicatie, bij voorbeeld kaarten met het kaartenbakprogramma.

### 2. Hoofdprogramma Carrousel

Met dit programma kunt <sup>u</sup> grafische beelden van Diensten-computers ontvangen en daarna bewerken, in combinatie met grafische beelden die u zelf hebt gemaakt. Daarna kunnen de beelden in de carrousel-schermen worden opgenomen en roulerend worden weergegeven.

### Inleiding

Het is ook mogelijk grafische beelden uit de carrousel te verzenden naar een Dienstencomputer.

### 3. Hulpprogramma Bewaren

De gegevens van de Diensten-computer, de telefoonnummers die u geregeld gebruikt en de grafische schermen worden in het geheugen van de computer opgeslagen. Deze informatie gaat verloren als <sup>u</sup> de computer uitschakelt. Het hulpprogramma Bewaren maakt het <sup>u</sup> mogelijk deze informatie op te slaan op diskette (BEWAAR) en in te lezen van diskette (HAAL). Om informatie op de diskette te kunnen opslaan, moet deze eerst "geformatteerd" zijn (zie Deel <sup>4</sup> van deze handleiding of de gebruiksaanwijzing van uw MSX computer).

### 4. Hulpprogramma Afdrukken

De meeste beelden die <sup>u</sup> op het scherm ziet kunt <sup>u</sup> afdrukken. Als er verbinding is met een andere computer, kan de afdrukfunctie worden ingeschakeld. Alle tekst die op het scherm verschijnt zal dan worden afgedrukt.

### 5. Bescherming van het programma

Voordat u verder gaat verdient het aanbeveling de inhoud van de diskette met het programma Data-Communicatie te kopiëren op een andere diskette. Als er dan iets m,is gaat hebt <sup>u</sup> altijd nog een kopie van het programma achter de hand. Zie de gebruiksaanwijzing van uw computer voor het kopiëren van diskettes.

### 6. Disk drives

Bij gebruik van het programma Data-Communicatie mogen niet meer dan twee disk

 $\overline{7}$ 

### Inleiding

drives op de computer zijn aangesloten.

# INSTALLEREN<br>MET HOME OFFICE 2

### Inleiding

Hebt u niet de beschikking over Home Office 2, dan hoeft <sup>u</sup> dit hoofdstuk niet verder te lezen.

Hebt u wel het programma Home Office 2, dan kunt <sup>u</sup> in dit hoofdstuk lezen hoe <sup>u</sup> dat programma kunt combineren met het programma Data Communicatie.

Het combineren van beide programma's heeft de volgende voordelen:

1. U hoeft de computer niet uit te<br>schakelen om van Home Office 2 naar Data Communicatie over te stappen. Het keuzemenu (de Index) maakt het mogelijk naar het communicatieprogramma te gaan.

2. Het bestaande kaartenbakprogramma zal worden vervangen door een nieuw, dat <sup>u</sup> de mogelijkheid biedt telefoonnummers te kiezen door middel van de kaarten.

3. <sup>U</sup> kunt een bericht intikken met behulp van het tekstverwerkingsprogramma, naar het MENU gaan en dan Communicatie kiezen om dat bericht te verzenden naar een Diensten-computer. Omgekeerd kunt u na het ontvangen van een tekst via het MENU naar de tekstverwerker gaan om de tekst te bekijken, te veranderen en desgewenst af te drukken.

### Installeringsprocedure

1) Maak voor de zekerheid eerst een kopie van de diskette met het programma Data Communicatie. In de gebruiksaanwijzing van uw computer kunt u lezen hoe u dat moet doen.

2) Zorg ervoor dat u ook een veiligheidskopie hebt gemaakt van de diskette met het Home Office 2-programma.

3) Schakel uw MSX computer in zonder diskette in de disk drive en zonder programmamodule in één van de sleuven.

4) Zet het schuifje op de diskette met Data Communicatie open om de diskette te beschermen tegen schrijven.

5) Zorg ervoor dat de diskette met het programma Home Office <sup>2</sup> niet is beschermd tegen schrijven (niet "write protected") omdat het nieuwe programma op deze diskette moet worden geschreven.

6) Steek de diskette met het programma Data Communicatie in de disk drive en<br>tik:

### LOAD "INSTALL", R

Druk daarna op RETURN.

<sup>U</sup> zult nu door middel van vragen en instructies op het scherm door de kopieerprocedure worden geleid. Tenzij u de beschikking hebt over twee disk drives, zult u een aantal keren de diskettes moeten verwisselen.

 $-10 -$ 

Installeren

Tijdens het kopiëren wordt de diskette met het programma Data Communicatie geacht zich in "Drive A" te bevinden en die met Home Office <sup>2</sup> in de al dan niet bestaande "Drive  $B$ ".

7) Is de kopieerprocedure voltooid, bescherm de diskette met het programma Home Office <sup>2</sup> dan weer tegen schrijven door het schuifje te openen.

8) Schakel de computer uit en wacht ongeveer <sup>15</sup> seconden totdat het geheugen leeg is.

9) Steek de diskette met het "uitgebreide" programma Home Office <sup>2</sup> in de disk drive en schakel de computer in.

<sup>U</sup> zult zien dat de extra mogelijkheden van het communicatieprogramma aan het MENU (de INDEX) zijn toegevoegd.

 $11$ 

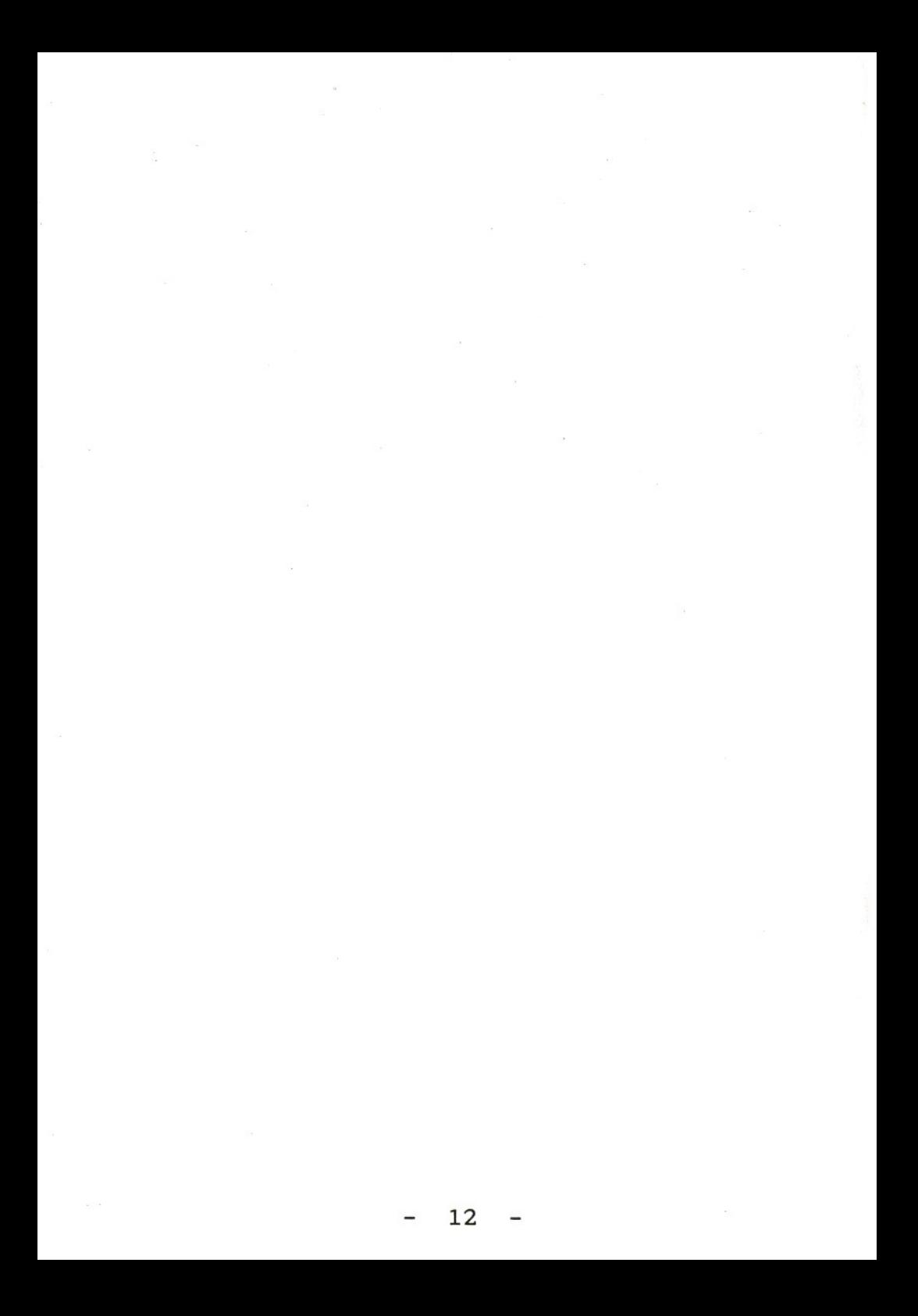

# STARTEN MET HET PROGRAMMA

1.1 Inschakelen<br>Voordat u het programma Data-Communicatie gaat gebruiken, dient u zich er van te<br>overtuigen dat u een "geformatteerde" diskette hebt klaarliggen, waarop u bestanden en dergelijke kunt opslaan. Zie Deel <sup>4</sup> van deze handleiding voor het "formatteren" van diskettes. Programmadiskettes kunt <sup>u</sup> beter niet voor het opslaan van informatie gebruiken.

1) Steek de programmadiskette in de disk drive en schakel dan de computer in.

1.2 De "Index"<br>Het eerste beeld dat u ziet na het laden van<br>het programma is de "INDEX", in deze handleiding ook wel hoofdmenu of "MENU" genoemd (zie afbeelding 1-1). Hiermee kunt <sup>u</sup> kiezen voor de verschillende onderdelen van het programma.

Is het programma geïnstalleerd in Home Office 2, dan krijgt <sup>u</sup> deze Index niet te zien. Kies dan "7" in het hoofdmenu; <sup>u</sup> krijgt nu een Diensten-kaart op het scherm. <sup>U</sup> krijgt toegang tot de Carrousel door eerst [ESC] en dan [5] in te drukken.

Onder de keuzenummers vindt u de naam van het bestand dat <sup>u</sup> het laatst van diskette hebt ingelezen.

Onderaan het scherm ziet <sup>u</sup> vijf blokjes met

 $13$ 

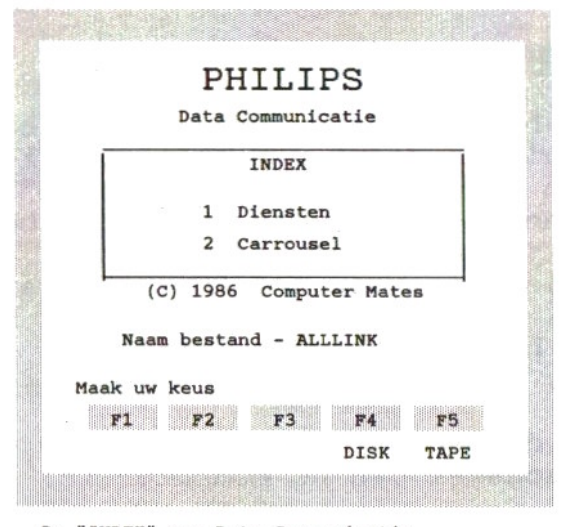

De "INDEX" van Data Communicatie.

(Niet zichtbaar bij installering ín "Home Office 2") (Afbeelding 1-1)

de aanduiding "F1", "F2" enz. Deze blokjes corresponderen met de functietoetsen. De uitleg staat in paragraaf 1.4.

### 1.3 Het kiezen van een programma

Kies op het toetsenbord het nummer dat overeenkomt met dat van het programma dat u wilt gebruiken. <sup>U</sup> kunt ook met de cursortoetsen of een spelregelaar (Joystick) de pijl op het scherm verplaatsen naar het programmanummer van uw keuze of één van de vakjes voor de functietoetsen. Druk dan op [SELECT] of [RETURN], of op de actietoets van de spelregelaar.

vakjes voor de functietoetsen. Druk dan<br>[SELECT] of [RETURN], of op de actietoet<br>de spelregelaar.<br>Donderaan het scherm ziet u vijf blokjes,<br>gemerkt met "Fl", "F2" enz. Deze blokjes<br>verwijzen naar de functietoetsen bovenaat gemerkt met "F1", "F2" enz. Deze blokjes verwijzen naar de functietoetsen bovenaan het toetsenbord van uw MSX computer. De aanduiding onder de blokjes geeft de functie aan die zal worden uitgevoerd als u de desbetreffende functietoets indrukt.

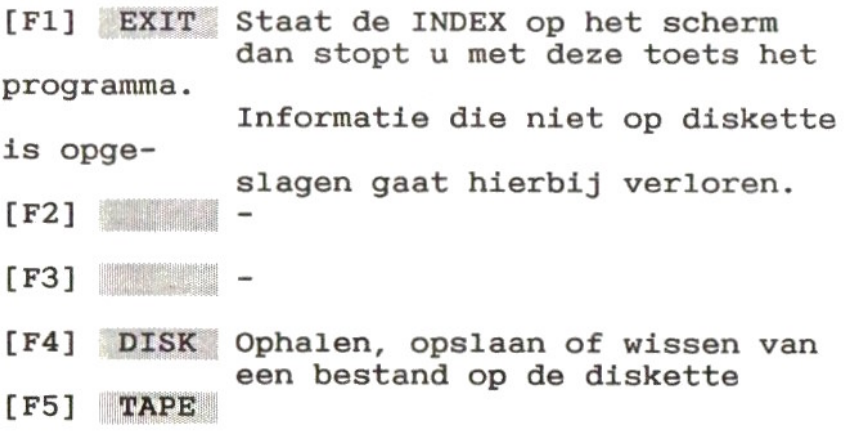

De betekenis van de functietoetsen is afhankelijk van het deel van het programma waarmee <sup>u</sup> bezig bent, maar die betekenis zal

### Deel 1

vrijwel altijd worden aangegeven met een woord onder de blokjes, behalve bij het bewerken van Carrousel-beelden. Staat daar geen woord, dan heeft die toets op dat moment meestal geen functie. Een uitzondering op deze regel is als <sup>u</sup> verbinding hebt met een Diensten-computer.

### 1.5 Het gebruik van een spelregelaar

In sommige gevallen kunt <sup>u</sup> een spelregelaar gebruiken om in het programma functies aan te roepen en bepaalde keuzen te maken. Op het scherm ziet <sup>u</sup> dan een kleine pijl die van het ene functietoets-blokje naar het andere kan worden bewogen. Het indrukken van de actietoets zal tot gevolg hebben dat de gekozen functie wordt uitgevoerd. Bij sommige programma's kan de pijl naar de bovenkant van het scherm worden gebracht om zogenaamde prompts (een vraag of opdracht van de computer) te beantwoorden.

De beste manier om met het programma te leren werken is oefenen met het toetsenbord terwijl u het desbetreffende deel van deze handleiding leest.

Kies nu één van de delen van deze handleiding.

# DIENSTEN

### 2.1 Inleiding

Kies in het INDEX-menu van Data-Communicatie voor het programma "Diensten" door het indrukken van [1]. Is het programma geïnstalleerd in Home Office 2, kies dan de Telefoon of druk op [7].

Op het beeldscherm verschijnt de afbeelding van een Diensten-kaart (zie Afbeelding 2-1). Elke kaart heeft twee kanten. Kant <sup>1</sup> bevat naam, adres en telefoonnummer en Kant <sup>2</sup> alle willekeurige notities die <sup>u</sup> wilt maken (zie Afbeelding 2-2).

Drukt <sup>u</sup> op [ESC], dan kunt <sup>u</sup> alle technische informatie invullen die nodig is voor communicatie met andere computers.

Dit deel behandelt:

Het invullen van Diensten-kaarten Het voeren van telefoongesprekken<br>Het oproepen van Diensten-computers Functietoetsen tijdens de verbinding Het verzenden en ontvangen van tekst Het verzenden en ontvangen van beelden Het verzenden en ontvangen van gegevens

Deel <sup>3</sup> (Carrousel) behandelt het creëren en bewerken van grafische beelden voor de Deel 3 (Carrousel) behandelt het creëre<br>bewerken van grafische beelden voor de<br>carrousel.<br>2.2 Het invullen van Diensten-kaarten<br>Boven aan de kaart, linksboven op het s<br>staan enkele regels tekst, beginnend me

Boven aan de kaart, linksboven op het scherm, staan enkele regels tekst, beginnend met

### Deel 2

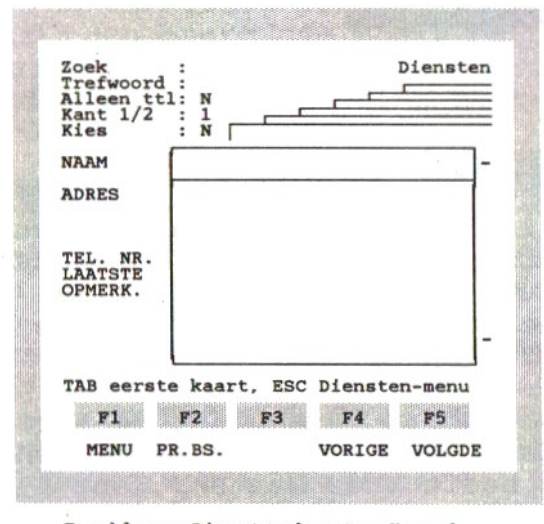

Een blanco Diensten-kaart - Kant 1. (Afbeelding 2-1)

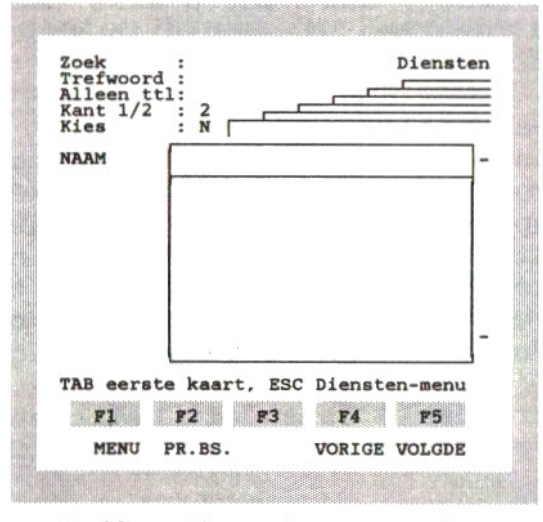

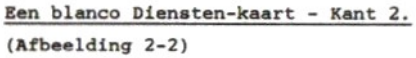

"zoek:". Deze woorden kunnen niet worden veranderd.

De cursor staat rechts van het trefwoord<br>"NAAM": hij geeft aan waar de ingetikte informatie zal verschijnen. Met de cursorbesturingstoetsen (pijltjestoetsen) kunt <sup>u</sup> de cursor over het scherm verplaatsen.

Aan deze kant van de kaart staan de trefwoorden "NAAM", "ADRES", "TEL. NR.", "LAATSTE" en "OPMERK." vooraan de regel. <sup>U</sup> kunt deze woorden veranderen, maar de eerste oefening bestaat uit een voorbeeld waarin gebruik wordt gemaakt van deze benamingen.

### 2.3 Het invullen van Kant 1

Maak u in het begin geen zorgen over het verbeteren van fouten. Dit zal later worden behandeld.

1) Tik de naam in van een Diensten-computer, bij voorbeeld Viditel Den Haag, zoals <sup>u</sup> dat op een schrijfmachine zou doen. Merk op dat de cursor naar de plaats voor de volgende letter beweegt tijdens het tikken.

2) Druk op [RETURN]; de cursor gaat naar het begin van de volgende regel.

3) Deze regel en de volgende drie bevatten het "ADRES". Tik een willekeurig adres en druk na elke regel [RETURN] in.

4) Staat de cursor boven de regel die met "TEL. NR." begint, druk dan zo vaak op [RETURN] totdat hij op deze regel staat. Tik dan het telefoonnummer in volgens dezelfde methode.

De volgende regel heeft het trefwoord "LAATSTE". Op deze regel moet u niets

Deel 2

invullen. Hij wordt door het programma gebruikt om datum en tijd in te vullen waarop <sup>u</sup> de laatste keer dat nummer hebt gekozen.

5) Zet de cursor op de regel die met

5) Zet de cursor op de regel die met<br>"OPMERK." begint en tik een paar woorden in.<br>2.4 Verbeteringen en toevoegingen<br>Met de pijltjestoetsen kunt u de cursor over<br>het oppervlak van de kaart verplaatsen.

### Invoegen

1) Als <sup>u</sup> de naam van de Diensten-computer wilt veranderen, bij voorbeeld in Viditel in Den Haag, zet de cursor dan met behulp van de pijltjestoetsen op de "D" van "Den".

2) Druk zo nodig op de toets [INS] (Insert <sup>=</sup> normale grootte krijgt. Tik dan "in", gevolgd door een spatie.

3) Druk nogmaals op [INS] om het invoegen te beëindigen (de cursor krijgt weer zijn normale grootte).

### Wissen

4) Wilt u het woordje "in" weer wissen, zet de cursor dan op de "i" van "in".

5) Druk driemaal op de toets [DEL] (Delete <sup>=</sup> wissen) totdat er weer "Viditel Den Haag" staat.

### Wissen met correctietoets

6) Zet de cursor op een lege regel van de kaart en tik een paar letters in. Druk dan op de correctietoets [BS] (Back Space <sup>=</sup> spatie terug). Het teken links van de cursor zal

20

### Deel 2

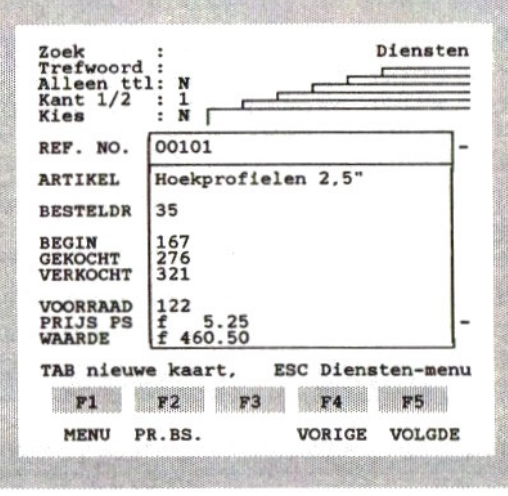

Een Diensten-kaart voor voorraadbeheer. (Afbeelding 2-3)

 $\langle \Psi \rangle$ 

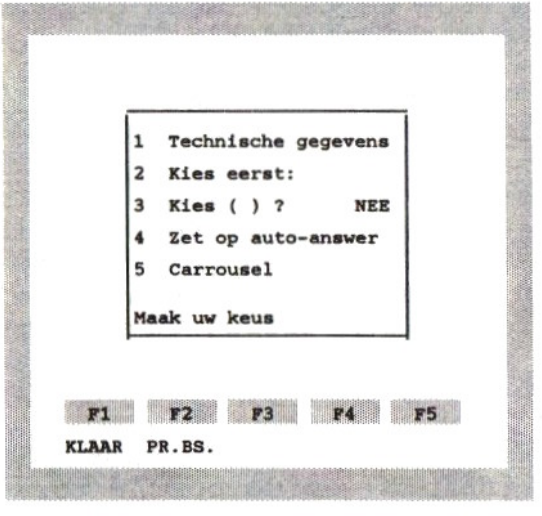

Het keuzemenu - [ESC] van een Diensten-kaart. (Afbeelding 2-4)

worden gewist.

### 2.5 Het wissen van een kaart

1) Om de kaart voor "Viditel Den Haag" helemaal te wissen dient <sup>u</sup> ervoor de zorgen dat de cursor zich ergens op die kaart bevindt.

2) Houd de [SHIFT]-toets ingedrukt en druk dan op [HOME].

Voor het vervolg van deze oefening dient u de naam van een Diensten-computer bovenaan in te vullen, en het telefoonnummer op de regel die

2.6 Het maken of wijzigen van trefwoorden<br>Het is mogelijk de trefwoorden<br>(omschrijvingen) op Kant 1 van de kaart te<br>veranderen. Op Kant 2 is dit niet mogelijk: Het is mogelijk de trefwoorden (omschrijvingen) op Kant <sup>1</sup> van de kaart te veranderen. Op Kant <sup>2</sup> is dit niet mogelijk; deze heeft vaste trefwoorden. Ook de trefwoorden voor de technische gegevens op de kaart kunt u niet veranderen.

1) Druk op de cursortoets met de pijl naar LINKS terwijl de cursor zich links bovenaan op de kaart bevindt.

De cursor staat nu aan de linkerkant van de kaart op het eerste trefwoord. Gebruik de<br>pijltjestoetsen, [INS] en [DEL] om uw eigen trefwoorden in te voeren. U kunt op elk van de twaalf regels een trefwoord invoeren (één per regel) als u de deze kaart voor een andere toepassing wilt gebruiken. (zie Afbeelding 2-3).

2) Druk op [RETURN] om de cursor terug te brengen op de kaart.

Hoewel Diensten-kaarten voor andere doeleinden kunnen worden gebruikt (bij

voorbeeld als kaarten voor het kaartenbakprogramma), is het essentieel dat voor communicatiedoeleinden één van de regels begint met het trefwoord "TEL" (zonder de aanhalingstekens). Anders kan de automatische nummerkiezer ("auto-dial") het telefoonnummer niet vinden. Als <sup>u</sup> wilt kunnen zien wanneer <sup>u</sup> voor het laatst dat telefoonnummer hebt gekozen, moet één van de regels het trefwoord "LAATSTE" hebben

Alle trefwoorden moeten verschillend zijn, anders zal de zoekfunctie alleen het eerste trefwoord vinden.

## $2.7$  Het in llen van Kan<br>Eesne

Kant 2 van de kaart is gereserveerd voor de eventuele notities die <sup>u</sup> wilt maken.

### Van Kant <sup>1</sup> naar Kant <sup>2</sup> van de kaart gaan

Bovenaan de kaart ziet <sup>u</sup> de tekst "Kant 1/2 : 1". Verplaats de cursor totdat hij op de laatste "1" staat en druk dan op [2].

De regels op Kant <sup>2</sup> hebben geen trefwoorden, met uitzondering van de kopregel (titel). Het invoeren en wissen van informatie aan deze kant gaat op dezelfde manier als op Kant 1.

### Van Kant <sup>2</sup> naar Kant <sup>1</sup> van de kaart gaan

Bovenaan de kaart ziet u de tekst "Kant 1/2 :<br>2". Verplaats de cursor totdat hij op de 2". Verplaats de cursor totdat hij op de laatste "2" staat en druk dan op [1].

# aatste "2" staat en druk dan<br>2.8 Het invoeren van techni<br>informatie

Het programma stelt <sup>u</sup> in staat verbinding te maken met bepaalde Diensten-computers door deze op te bellen en antwoord te geven op de

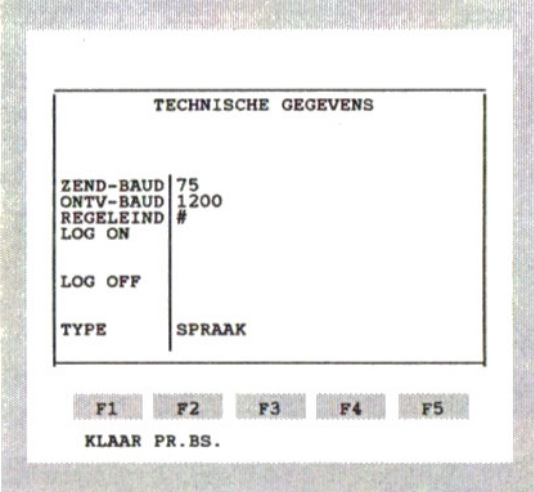

Technische gegevens

(Afbeelding 2-5)

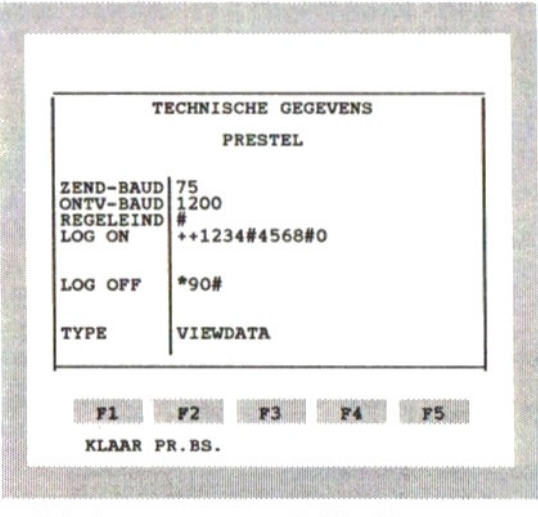

Technische gegevens voor "Viditel".

(Afbeelding 2-6)

Deel 2

vragen die de computer stelt, bij voorbeeld<br>naar uw toegangscode. Dit zal niet altijd zonder meer lukken omdat de andere computer eisen stelt aan de transmissiesnelheid (Engels: Baud rate). Hoe dan ook, waarom zou u het uzelf moeilijk maken door elke keer dat <sup>u</sup> contact zoekt deze informatie in te tikken?

De Diensten-kaart heeft een "verborgen gedeelte" dat kan worden gebruikt voor het intikken van de technische gegevens die nodig zijn om verbinding te maken met de Dienstencomputer of met een andere MSX-computer. Deze gegevens zullen, evenals die van Kant <sup>1</sup> en Kant 2, bewaard blijven als de kaartinformatie op diskette wordt weggeschreven.

Druk op [ESC] en er zullen vijf genummerde mogelijkheden op uw scherm verschijnen (zie Afbeelding 2-4). Kies voor "Technische<br>gegevens" door op [1] te drukken. U krijgt dan de technische gegevens voor die bepaalde computer op het scherm (zie Afbeelding 2-5).

Er zijn zes invoervelden voor technische gegevens, die worden gebruikt voor communicatie met andere computers. Afbeelding 2.6 geeft een voorbeeld van de gegevens die nodig zijn voor het maken van verbinding met Viditel Den Haag.

De [RETURN]-toets kan hier alleen worden<br>gebruikt om een bepaald teken weer te geven dat door de andere computer wordt herkend als het einde van een regel (voor Viditel is dat het teken "#"), en niet om naar de volgende regel te gaan. Gebruik daarom de pijltjestoetsen om de cursor naar de juiste regel te verplaatsen, met de volgende trefwoorden:

ZEND-BAUD - Dit is de snelheid waarmee de

informatie via uw modem wordt verzonden. Deze snelheid moet worden aangepast aan de snelheid die de Diensten-computer verwacht. Viditel verwacht bij voorbeeld een zendsnelheid van <sup>75</sup> baud, en dat is de voorgeprogrammeerde waarde die u op het scherm ziet. Vraagt de Diensten-computer een andere snelheid, tik die dan hier in. Gebruik daarna de pijltjestoetsen om de cursor naar het volgende invoerveld te verplaatsen:

ONTV-BAUD - Hiervoor geldt hezelfde, zij het dat dit de snelheid betreft waarmee de Diensten-computer de informatie verzendt. De voorgeprogrammeerde ontvang-snelheid is <sup>1200</sup> baud; dat is de snelheid waarmee Viditel zendt.

Opmerking: als u een verkeerde combinatie van zend- en ontvangsnelheid intikt, kunt <sup>u</sup> het schermbeeld niet verlaten voordat <sup>u</sup> dat hebt verbeterd. Aanvaardbare combinaties zijn:

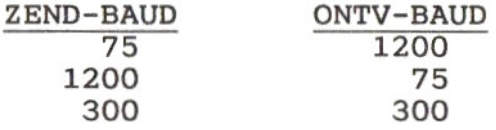

REGELEIND - Dit is het teken dat de Dienstencomputer verwacht als u aan het eind van een regel op [RETURN] drukt. De meeste Diensten-<br>computers, zoals Viditel, gebruiken voor dit doel het teken "#" (hekje). Daarom is dit teken voorgeprogrammeerd voor de [RETURN]toets (Engels: default character). Verwacht een Diensten-computer een ander teken, bij voorbeeld "C/R" (Cariage Return), druk dan op [RETURN]. In plaats van "#" zult <sup>u</sup> dan het teken "+!" op het scherm zien verschijnen. Het teken of symbool dat hier staat zal telkens worden verzonden als <sup>u</sup> tijdens de "LOG ON'" of "LOG OFF"-procedures op [RETURN] drukt. Voer daarom dit teken niet als zodanig in

 $26 -$ 

achter de trefwoorden "LOG ON" en "LOG OFF", maar druk op [RETURN].

— Elke Diensten-computer heeft zijn eigen reeks commando's om de verbinding tot stand te brengen (Engels: log on). Bovendien zult <sup>u</sup> voor de meeste Diensten-computers een eigen toegangscode en wachtwoord hebben. Om automatisch toegang te krijgen tot de computer moet <sup>u</sup> hier de juiste commando's, toegangscodes en dergelijke invullen. Het teken "+" tussen twee tekens heeft tot gevolg dat uw MSX computer <sup>1</sup> seconde wacht voordat het volgende teken wordt verzonden. Door proberen moet u erachter komen of op sommige plaatsen even moet worden gewacht en, zo ja, hoe lang. Sommige Diensten-computers verwachten bij voorbeeld een pauze van <sup>4</sup> seconden, dat wil zeggen "++++", voordat de toegangscode en het wachtwoord worden verzonden omdat in die tussentijd een welkomstbeeld wordt opgebouwd. <sup>U</sup> kunt hier ook "antwoorden" invullen op vragen die de Diensten-computer stelt, zodat <sup>u</sup> meteen naar een bepaalde Dienst kunt gaan, bij voorbeeld het Philips bestand in Viditel.

LOG OFF - Elke Diensten-computer heeft zijn eigen reeks commando's om de verbinding te verbreken (Engels: log off). Deze reeks commando's kan hier worden ingevuld. Hij zal worden verzonden als <sup>u</sup> tijdens de verbinding op functietoets [Fl] drukt. Sommige Dienstencomputers accepteren het verbreken van de telefoonverbinding niet als "log off" procedure. Zij beschouwen de verbinding niet als beëindigd en gaan door met het verhogen van uw rekening totdat de eventuele maximale toegangstijd is verstreken. Bovendien is het mogelijk dat een andere gebruiker die de Diensten-computer opbelt onder uw toegangsnummer en dus voor uw rekening binnenkomt.

- Hier is het type "SPRAAK" voorgeprogrammeerd; dit is de juiste instelling voor gewone telefoongesprekken. Voor communicatie met Diensten-computers of andere computers hebt <sup>u</sup> de keus uit "VIEWDATA" en "TELETYPE"". Voer hier de eerste letter van het type in, en het volledige woord zal op het scherm verschijnen. Viditel behoort tot het type "VIEWDATA".

"VIEWDATA" wordt gebruikt als de informatie door de Diensten-computer scherm voor scherm wordt gepresenteerd en de computer wacht op een commando van u voordat hij het volgende scherm weergeeft, zoals bij normaal gebruik van Viditel. Ook bij communicatie tussen twee MSX-computers en met IS 2000 moet het type "VIEWDATA" zijn.

"TELETYPE" wordt gebruikt als de informatie in zijn geheel door de Diensten-computer wordt verzonden (dus niet in schermblokken). Dat geldt bij voorbeeld voor de Dienstencomputer Telecom Gold.

De technische gegevens kunt <sup>u</sup> wijzigen of aanvullen, op precies dezelfde manier als op niet kan worden gebruikt om naar het begin de volgende regel te gaan (gebruik de pijltjestoetsen).

Gebruik [F1] KLAAR om de Diensten-kaart weer op het scherm te brengen.

### 2.9 Het maken van meer kaarten

Als <sup>u</sup> de voorgaande instructies hebt opgevolgd, ziet <sup>u</sup> nu Kant <sup>1</sup> van de kaart op het scherm.

Onderaan de kaart staat de mededeling "TAB nieuwe kaart; ESC Diensten-menu". Een nieuwe kaart maakt <sup>u</sup> als volgt:

1) Druk op [TAB] om een nieuwe kaart op het scherm te brengen. Vul achter "NAAM" de naam van een persoon of een Diensten-computer in. Hiermee wordt zowel Kant <sup>1</sup> als Kant <sup>2</sup> van de kaart voor die persoon of computer gereserveerd.

2) Zet de cursor op de regel die met "TEL. NR." begint en tik het telefoonnummer in.

<sup>U</sup> kunt nu de nieuwe kaart verder invullen of nogmaals op [TAB] drukken om de derde Diensten-kaart te maken.

# 2.10 Het weergeven van vorige<br>of volgende kaarten

De functietoetsen [F4] VORIGE en [F5] VOLGDE kunnen worden gebruikt om de voorgaande of de volgende kaart op het scherm weer te geven.

Hebt u zojuist een nieuwe kaart voor een persoon of een Dienst gemaakt, dan kunt u door het indrukken van [F4] de vorige kaart op het scherm brengen. Drukt u daarna op [F5] dan verschijnt de nieuwe kaart weer op het scherm. Door het herhaald indrukken van [F4] of [F5] kunt <sup>u</sup> achteruit of vooruit door het kaartenbestand wandelen.

### 2.11 De volgorde van de kaarten

De kaarten worden bewaard in de volgorde waarin ze werden gemaakt.

Als u eerst op [TAB] drukt, wordt een nieuwe blanco kaart op het scherm weergegeven. De mededeling onderaan de kaart verandert in "TAB eerste kaart; ESC wijz. trefw.". Drukt <sup>u</sup> op [TAB] terwijl een blanco kaart op het

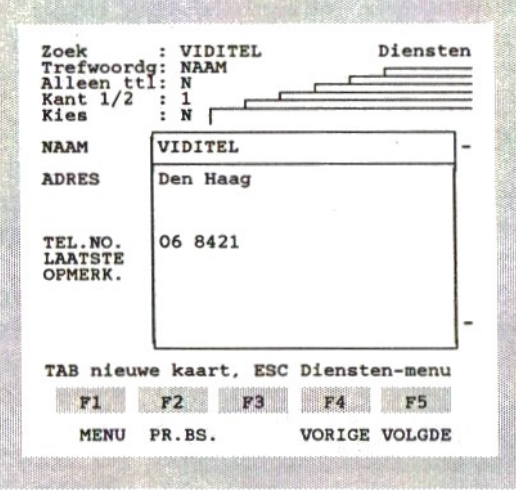

Gebruik van "Zoek" en "Trefwoord" om "VIDITEL te vinden. (Afbeelding 2-7)

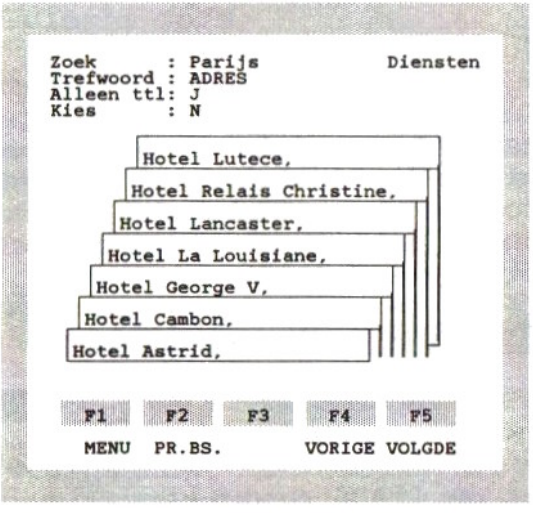

Zoek "Parijs" in ADRES. Alleen titel zichtbaar (Afbeelding 2-8)

scherm staat, dan verschijnt de eerste kaart uit de "bak" op het scherm.

2.12 Het selecteren van kaarten<br>1) Het zoeken van één of meer kaarten gaat<br>als volgt: breng de cursor naar de regel<br>achter "Zoek" bovenaan het scherm. Tik nu een zoekwoord, een deel van een woord, een nummer of bepaalde symbolen in die uniek zijn voor de kaart die <sup>u</sup> zoekt (om alle kaarten te vinden met het woord "Viditel" erop tikt <sup>u</sup> dus Viditel in. Zie Afbeelding 2-7).

2) Druk op [F5]; is er geen kaart met het ingetikte zoekwoord, dan verschijnt de mededeling "Niet gevonden" boven de weergave van de functietoetsen op het scherm.

3) Drukt <sup>u</sup> nogmaals op [F5], dan verschijnen achtereenvolgens alle kaarten met het woord ""Viditel" op het scherm. Druk op [F4] om de vorige kaart te zien.

4) Om het zoeken te beperken tot een bepaalde regel van de kaart (bij voorbeeld in het geval dat het woord "Viditel" voorkomt achter<br>"OPMERK."), brengt u de cursor naar de regel achter "Trefwoord" en tikt u het trefwoord "NAAM" in.

5) Bent <sup>u</sup> klaar met zoeken, breng de cursor dan naar de regel achter "Zoek" en tik een spatie in, gevolgd door [RETURN]. Doe hetzelfde op de regel achter "Trefwoord".

Hiermee worden de zoekwoorden gewist.<br>2.13 Weergeven van alleen de titels<br>Het is mogelijk alleen de eerste regels (de<br>titels) van zeven kaarten tegelijk op het<br>scherm weer te geven, en door deze titels) van zeven kaarten tegelijk op het "minikaartenbak" te wandelen (zie Afbeelding  $2 - 8$ ).

1) Zet de cursor achter "Alleen ttl" en verander "N" in [J].

2) Door het indrukken van [F4] of [F5] kunt u de vorige of de volgende kaart in beeld brengen.

3) Wilt <sup>u</sup> de hele kaart met een bepaalde titel zien, druk dan op [F4] of [F5] totdat kaart staat. Verander dan de "J" achter "Alleen ttl" in [N].

### 2.14 Het gebruik van een spelregelaar

<sup>U</sup> kunt een spelregelaar (Joystick) gebruiken om door de "kaartenbak" te lopen. Zet het pijltje in het vak [F4] VORIGE of [F5] pijltje in het vak [F4] VORIGE of [F5]<br>VOLGDE en druk op de "actietoets" om de vorige of de volgende kaart te zien.

<sup>U</sup> kunt ook het pijltje achter "Kies" of "Kant dan heeft dit hetzelfde effect als kiezen via het toetsenbord.

### 2.15 Bijzondere nummerkies-commando's

Om tegemoet te komen aan de verschillende typen telefooncentrales en de reactietijden van Diensten-computers, zijn er vier commando's die kunnen worden opgenomen in telefoonnummers. Deze commando's kunnen worden gebruikt voor zowel telefoongesprekken als verbindingen met Diensten- en andere computers. Door te proberen kunt u erachter komen of u één of meer van deze commando's moet gebruiken voor de telefooncentrale waarop <sup>u</sup> bent aangesloten.

Pp : Zend kies-impulsen.

- 32 —

<sup>W</sup> of - : Wacht op de kiestoon voordat de volgende cijfers worden verzonden.

<sup>M</sup> : Zend kies-tooncodes van verschillende frequentie.

<sup>+</sup> : Wacht <sup>1</sup> seconde voordat meer cijfers worden verzonden. <sup>U</sup> kunt meer dan één plusteken gebruiken. Elk plusteken introduceert een pauze van <sup>1</sup> seconde.

### 2.16 "Meeneem"-telefoonnummers

Het kan voorkomen dat u voor uw zaken geregeld werkt in een kantoor waar u de beschikking hebt over hetzelfde computersysteem als thuis. <sup>U</sup> kunt dan een diskette meenemen met het bestand van Diensten-kaarten. Dikwijls zal de bedrijfstelefooncentrale het noodzakelijk maken dat <sup>u</sup> alle telefoonnummers op de kaarten aanpast, bij voorbeeld door alle nummers te laten voorafgaan door een "0", die nodig is om een "buitenlijn" te kiezen. <sup>U</sup> kunt dit als volgt veranderen:

Breng een Diensten-kaart op het scherm en<br>druk op [ESC]. Er verschijnen dan vijf keuzemogelijkheden ("opties") op het scherm (zie Afbeelding 2-4).

Optie <sup>1</sup> - "Technische gegevens" is al eerder beschreven in dit hoofdstuk (zie aldaar).

Optie <sup>2</sup> - "Kies eerst:" maakt het mogelijk de telefoonnummers op de kaarten te laten voorafgaan door een extra cijfer. Voer hier een "O" in als de bedrijfstelefooncentrale<br>een nul verlangt om een "buitenlijn" te kiezen. Dit getal zal steeds worden gekozen.<br>totdat u deze optie opnieuw kiest en op de desbetreffende regel een spatie intikt,

Deel 2

gevolgd door [RETURN].

Optie <sup>3</sup> - "Kies ( ) 2". Voer hier [J] (Ja) of [N] (Nee) in. Deze optie maakt het mogelijk lokaal te bellen, zonder dat het kengetal wordt gedraaid. Bent <sup>u</sup> in een andere plaats, dan kunt <sup>u</sup> hetzelfde telefoonnummer kiezen mèt het kengetal ervoor. Lokale telefoonnummers, die <sup>u</sup> zowel lokaal als van buiten de gemeente wilt kunnen kiezen, moeten worden ingevoerd met het kengetal tussen haakjes. Kies voor [J] (Ja) als het kengetal bij het kiezen aan het telefoonnummer moet voorafgaan. Bent u weer terug in uw eigen gemeente, voer hier dan [N] (Nee) in.

Optie <sup>4</sup> - "Zet op auto-answer". Deze optie wordt gebruikt voor communicatie tussen MSX computers. De instructies voor deze optie vindt <sup>u</sup> in paragraaf 2.22.

Optie 5 - "Carrousel" zal het keuzemenu voor<br>de Carrousel op het scherm brengen (zie Hoofdstuk 3 voor meer informatie over het gebruik van de Carrousel).

### 2.17 Het voeren van telefoongesprekken

Breng de kaart op het scherm met naam en telefoonnummer van de persoon of de organisatie die <sup>u</sup> wilt bellen.

Overtuig <sup>u</sup> ervan dat één van de regels met trefwoorden met het woord "TEL" (zonder de aanhalingstekens) begint. Het telefoonnummer moet op deze regel staan, anders kan het programma het mummer niet vinden.

Aan de bovenkant van elke kaart staat het woord "Kies" (zie Afbeelding 2-1). Zet u de cursor achter "Kies" en drukt <sup>u</sup> dan op [RETURN] of [SELECT] (of op de actietoets van een spelregelaar of een muis), dan zal het

 $34 -$
programma het telefoonnummer van de weergegeven kaart kiezen.

Via de luidspreker zal de MSX computer laten horen dat de modem het nummer kiest (draai zonodig de volumeregelaar op). Bestaat het gekozen abonnee-nummer en is het niet in gesprek, dan hoort <sup>u</sup> hierna de beltoon.

Zodra de verbinding tot stand is gekomen krijgt <sup>u</sup> de instructie op het scherm om de hoorn van het toestel te nemen; druk daarna een toets van het toetsenbord in om de computer inactief te maken. <sup>U</sup> kunt nu op de normale manier het telefoongesprek voeren zodra de opgeroepene antwoordt.

Drukt <sup>u</sup> tegelijk op [CTRL] en [STOP], dan zal de verbinding worden verbroken.

Na afloop van het gesprek legt <sup>u</sup> de hoorn weer op het toestel om de verbinding te verbreken.

Hebt u op de Dienstenkaart een regel met het trefwoord "LAATSTE" gereserveerd, dan zullen op die regel datum en tijd van het telefoongesprek worden ingevuld.

## 2.18 Het oproepen van Diensten-computers

Als <sup>u</sup> van plan bent tekst (gemaakt met een tekstverwerkingsprogramma) uit het geheugen andere computer, moet u er eerst voor zorgendat die tekst in het geheugen van uw computer staat (zo nodig met HAAL eerst inlezen van diskette). andere computer, moet u er ee<br>dat die tekst in het geheuger<br>staat (zo nodig met HAAL eers<br>diskette).<br>Breng nu de kaart op het scheen het telefoonnummer van de<br>computer die u wilt oproepen.<br>- 35 -

Breng nu de kaart op het scherm met de naam en het telefoonnummer van de Diensten-<br>computer die u wilt oproepen.

## Deel 2

Overtuig u ervan dat één van de regels met trefwoorden met het woord "TEL" (zonder de aanhalingstekens) begint. Het telefoonnummer van de Diensten-computer moet op deze regel staan.

Aan de bovenkant van elke kaart staat het woord "Kies" (zie Afbeelding 2-1). Zet u de cursor achter "Kies" en drukt u dan op [RETURN] of [SELECT] (of op de actietoets van een spelregelaar), dan zal het programma het telefoonnummer van de weergegeven kaart kiezen.

Via de luidspreker zal de MSX computer laten horen dat de modem het nummer kiest (draai zonodig de volumeregelaar op). Bestaat het gekozen abonnee-nummer en is het niet in gesprek, dan hoort u hierna de beltoon.

Tot zover is de procedure hetzelfde als bij het voeren van telefoongesprekken.

De Diensten-computer zal nu een signaal zenden om te bevestigen dat de verbinding tot stand is gekomen en dat verdere informatie wordt gevraagd. De reeks commando's die u achter "LOG ON" hebt ingevuld zal nu naar de Diensten-computer worden gezonden. Hebt u hier geen commando's ingevuld, dan moet <sup>u</sup> op het toetsenbord de gevraagde antwoorden intikken.

Ondervindt u moeilijkheden bij het maken van verbinding met de "LOG ON"-procedure, wis dan de gegevens achter het trefwoord "LOG ON" en maak verbinding "met de hand". Noteer de wachttijden die optreden nadat u de vragen van de Diensten-computer hebt beantwoord. Aan de hand van deze tijden kunt u het aantal plustekens bepalen dat achter het trefwoord "LOG ON" moet worden ingevuld.

 $36$ 

Deel 2

Overtuig u ervan dat er een diskette in de disk drive zit voordat <sup>u</sup> "Zend vanaf disk" of "Ontvang op disk" kiest, of voordat <sup>u</sup> de computer in de stand "AUTO" zet. Soms zal het systeem denken dat de diskette nog in de disk drive zit en de lijst met bestanden van de verwijderde diskette op het scherm brengen

De computer gebruikt een bepaald "protocol" bij het zenden en ontvangen. Dit protocol is gebaseerd op de "Intel Loader": <sup>7</sup> data-bits, <sup>l</sup> start-bit, <sup>2</sup> stop-bits en een even pariteit. Is achter het trefwoord "TYPE" "TELETYPE" ingevuld, dan wordt XON/XOFF gebruikt om te bepalen wanneer de computer klaar is om te zenden of te ontvangen.

#### 2.19 Functietoetsen tijdens de verbinding

Tijdens de verbinding met een Dienstencomputer worden de functies van de functietoetsen niet weergegeven op het scherm, maar de toetsen werken wel:

[F1]: Zend de "LOG OFF"-codes, die u voor deze computer hebt ingevuld, naar de Diensten-computer. De verbinding zal alleen worden verbroken als u achter "LOG OFF" de juiste commando's hebt ingevuld (bij voorbeeld "\*90#" bij Viditel) en als de Diensten-computer op dat moment op die commando's reageert.

[F2]: PR.BS. = beeldscherm afdrukken. Is een<br>MSX printer aangesloten en ingeschakeld, en drukt u op [F2], dan zal het beeld dat op het scherm staat zo goed mogelijk worden afgedrukt.

[F3]: Print aan/uit. Deze functie kan worden gebruikt als op de Diensten-kaart achter het trefwoord "TYPE" het woord "TELETYPE" is ingevuld. Eenmaal indrukken van [F3] schakelt

de afdrukfunctie in. Vanaf dat moment zal alle tekst die op het scherm verschijnt worden afgedrukt, totdat [F3] nogmaals wordt ingedrukt. Dit werkt vrijwel op dezelfde manier als [ESC] [5] (Ontvang op disk), zij het dat de informatie nu niet op diskette wordt opgeslagen maar wordt afgedrukt.

[F9]: Deze functietoets kiest <sup>u</sup> door tegelijk [SHIFT] en [F4] in te drukken. [F9] wordt bij verbinding met de Dienstencomputer IS 2000 diskette op te slaan. Achter "TYPE" op de Diensten-kaart moet "VIEWDATA" zijn ingevuld. Druk op [SHIFT] [F4] <sup>=</sup> [F9] als de Dienstencomputer daar om vraagt, en het programma zal automatisch op diskette worden opgenomen.

[ESC]: Na het indrukken van deze toets verschijnt een keuzemenu op het scherm. Dit kunt <sup>u</sup> gebruiken om de computer te vertellen wat <sup>u</sup> hem wilt laten doen (zie Afbeelding 2- 9). Het aantal keuzemogelijkheden hangt af van verschillende omstandigheden, zoals het "TYPE" en of het programma is geïnstalleerd in Home Office 2. Hiervoor geldt het volgende: <sup>1</sup> "Zend tekst" - Het programma Data-Communicatie moet geïnstalleerd zijn in Home office 2. <sup>2</sup> "Zend vanaf disk" - Deze keus is altijd aanwezig. <sup>3</sup> "Zend uit Carrousel" - Achter "TYPE" op de Diensten-kaart moet "VIEWDATA" zijn ingevuld. <sup>4</sup> "Ontvang tekst" - Het programma Data-Communicatie moet geïnstalleerd zijn in Home Office 2. <sup>5</sup> "Ontvang op disk" - Achter "TYPE" op de Diensten-kaart moet "TELETYPE" zijn ingevuld.<br>6 "Ontvang in Carrousel" - Achter "TYPE" op de Diensten-kaart moet "VIEWDATA" zijn ingevld.

Omdat <sup>u</sup> waarschijnlijk de [ESC]-toets wilt kunnen gebruiken om bepaalde codes (zie Appendix A) naar de Diensten-computer te zenden, is in het programma een vertraging ingebouwd. Drukt u op [ESC] en daarna op een andere toets, voordat het menu op het scherm is verschenen, dan wordt het Escape-commando verzonden. Drukt u alleen op [ESC], dan verswchijnt na enige tijd het keuzemenu.

[CTRL]: Deze functietoets werkt alleen als u verbinding hebt met een Diensten-computer die om "CTRL"-tekens vraagt. Vermijd het gebruik van [CTRL] [A] omdat dit het MSX-commando voor [F1] is.

[CTRL] & [STOP]: Als deze toetsen tegelijk worden ingedrukt, zal de verbinding worden verbroken zonder dat de procedure, die op de Diensten-kaart achter "LOG OFF" staat, zal worden doorlopen, tenzij de computer bezig is een bestand over te brengen. In dat geval zal het overbrengen van het bestand worden afgebroken, maar blijft de verbinding bestaan.

#### 2.20 Het verzenden en ontvangen van tekst

afgebroken, maar blijft de verbinding<br>
2.20 Het verzenden en ontvangen van t<br>
Tekstschermen van de Diensten-computer<br>
een voor een in het geheugen van uw MSX<br>
computer worden gelezen. Na het beëindi Tekstschermen van de Diensten-computer kunnen computer worden gelezen. Na het beëindigen<br>van de verbinding moet dit tekstbestand eerst als "gedeeltelijk" tekst(verwerker)bestand op<br>diskette worden BEWAARd. Daarna kan dit<br>bestand weer van de diskette worden geHAALd met het programma Home Office <sup>2</sup> of MSX Text. <sup>U</sup> kunt de tekstbeelden dan op uw gemak bekijken. Dat spaart ook kosten omdat de verbinding met de Diensten-computer korter duurt.

Op dezelfde manier kunt u tekst die met het<br>programma Home Office 2 of MSX Text op programma Home Office 2 of MSX Text

# Deel 2

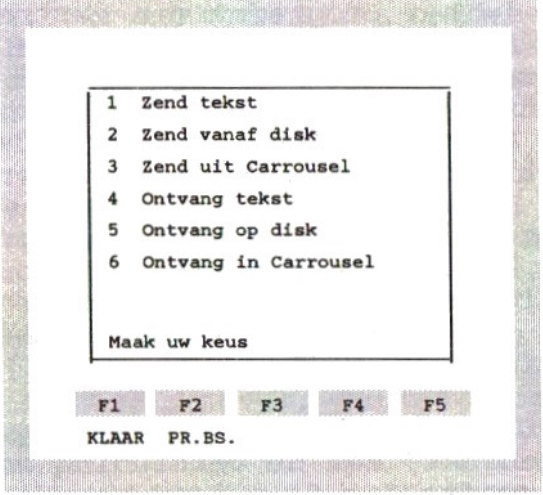

Het keuzemenu na het indrukken van [ESC] tijdens verbinding (De keuzemogelijkheden hangen af van de omstandigheden) (Afbeelding 2-9)

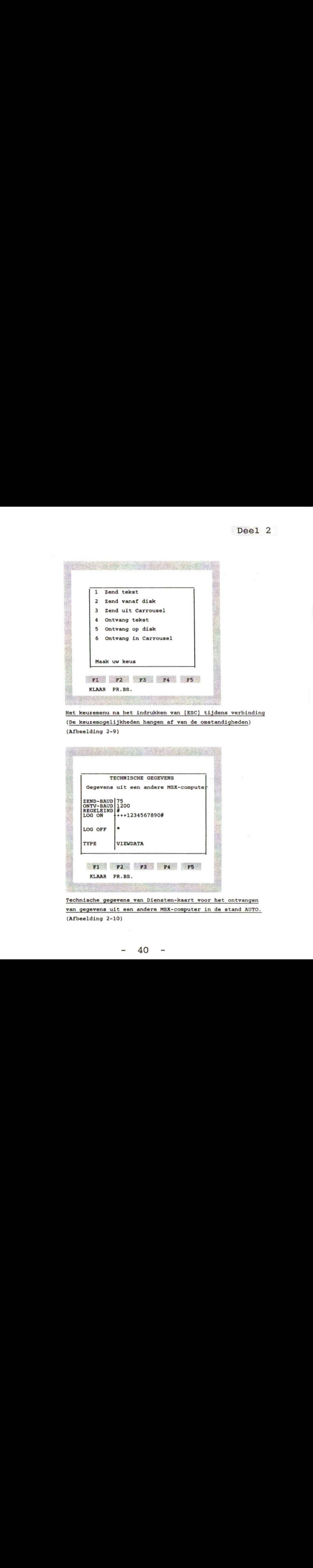

Technische gegevens van Diensten-kaart voor het ontvangen van gegevens uit een andere MSX-computer in de stand AUTO. (Afbeelding 2-10)

Deel 2

diskette is geschreven, scherm voor scherm naar de Diensten-computer verzenden op momenten dat die computer van <sup>u</sup> verwacht dat u iets intikt. Dit betekent dat u kostbare<br>bedenktijd over wat u tijdens de verbinding zult tikken kunt uitsparen. Het spreekt<br>vanzelf dat u het tekstbestand van diskette moet halen voordat u verbinding maakt met de Diensten-computer.

Hebt u niet de beschikking over het programma Home Office <sup>2</sup> of MSX Text, of wilt u de tekstbeelden onmiddellijk bekijken, dan kunt u ze opnemen in de Carrousel. De beelden in de Carrousel hebben echter enkele beperkingen. Ze kunnen niet volledig worden afgedrukt en alle beelden blijven van elkaar gescheiden. Het is dus niet zoals bij de andere programma's dat de tekstbeelden kunnen worden afgedrukt en samengevoegd.

Ontvang tekst in geheugen (als tekstverwerker-bestand)

Zet het tekstbeeld dat <sup>u</sup> wilt ontvangen op het scherm en druk op [ESC]. <sup>U</sup> krijgt nu het keuzemenu op het scherm (zie Afbeelding 2-9).

Kies [4] "Ontvang tekst". Het tekstscherm zal nu op de eerste blanco pagina in het tekst(verwerkings)geheugen worden opgeslagen. Daarna keert <sup>u</sup> terug naar het laatste beeld van de Diensten-computer.

Ga door met deze procedure als <sup>u</sup> nog meer tekstbeelden uit de Diensten-computer wilt overnemen.

Als de verbinding verbroken is, dient <sup>u</sup> eerst deze tekstbeelden als "gedeeltelijk" tekst(verwerkings)bestand" op diskette weg te schrijven.

Verzend tekst uit geheugen (als tekstverwerkingsbestand)

Voordat u verbinding maakt met de Dienstencomputer, moet u eerst de tekstbeelden die <sup>u</sup> wilt verzenden van diskette lezen en in het geheugen plaatsen. Dat gebeurt met de "HAAL" functie.

Op het moment dat de Diensten-computer u vraagt een boodschap in te tikken, drukt <sup>u</sup> op [ESC]. <sup>U</sup> krijgt nu het keuzemenu op het scherm (zie Afbeelding 2-9).

Kies [1] "Verzend tekst". Op het scherm verschijnt nu een tekstbeeld dat in het geheugen is opgeslagen. Druk zo vaak op [F4]<br>VORIGE of [F5] VOLGDE totdat u de pagina op het scherm krijgt die u wilt verzenden. Druk dan op [F3]. Het tekstbeeld zal nu uit het geheugen van uw computer worden verzonden naar de Diensten-computer.

Ga door met deze procedure als <sup>u</sup> nog meer tekstbeelden naar de Diensten-computer wilt Ga door met deze procedure als u nog<br>tekstbeelden naar de Diensten-compute<br>zenden.<br>2.21 Het verzenden en ontvangen van<br>beelden voor de Carrousel<br>Grafische beelden kunnen vanuit de Diensputer worden ontvangen en opgeslag

Grafische beelden kunnen vanuit de Dienstencomputer worden ontvangen en opgeslagen in de Carrousel, in het geheugen van uw computer. Na het beëindigen van de verbinding kunt u de beelden in de Carrousel net zo gebruiken alsof <sup>u</sup> ze zelf hebt gemaakt (zie Deel <sup>3</sup> "Carrousel").

Op dezelfde manier kunnen grafische beelden uit de Carrousel worden verzonden naar de Diensten-computer, op een moment dat die computer van <sup>u</sup> verwacht dat <sup>u</sup> grafische informatie intikt. Dit betekent dat <sup>u</sup>

42

kostbare bedenktijd over wat u moet intikken tijdens de verbinding kunt uitsparen.

Ook tekstbeelden kunnen vanuit een Dienstencomputer in de Carrousel worden opgenomen. Tekstschermen die naar een Diensten-computer worden verzonden op een moment dat deze uitsluitend tekst verwacht, zullen in het algemeen goed worden overgebracht zolang er geen grafische tekens in voorkomen.

Achter "TYPE" op de Diensten-kaart moet "VIEWDATA" zijn ingevuld.

#### Ontvang Carrousel in geheugen

Zet het grafische beeld dat u wilt ontvangen op het scherm en druk op [ESC]. <sup>U</sup> krijgt nu het keuzemenu op het scherm (zie Afbeelding 2-9).

Kies [6] "Ontvang in Carrousel". Het van de Diensten-computer ontvangen grafische beeld zal nu automatisch op de eerswte blanco pagina van het Carrousel-geheugen van uw computer worden opgeslagen. Daarna keert het programma terug naar het beeld dat door de Diensten-computer wordt verzonden.

Ga door met deze procedure als <sup>u</sup> nog meer beelden uit de Diensten-computer wilt overnemen.

## Verzend Carrousel uit geheugen

Voordat u verbinding maakt met de Diensten-<br>computer moet er ten minste één grafisch beeld in het Carrousel-geheugen van uw computer zijn opgeslagen. <sup>U</sup> kunt dat beeld eerst opbouwen voordat u verbinding maakt, maar u kunt ook met de "HAAL"-functie een Carrousel-bestand van de diskette inlezen.

Deel 2

Op het moment dat de Diensten-computer u vraagt een grafisch beeld in te tikken, drukt <sup>u</sup> op [ESC]. <sup>U</sup> krijgt nu het keuzemenu op het scherm (zie Afbeelding 2-9).

Kies [3] "Verzend uit Carrousel". Op het scherm verschijnt een grafisch beeld dat in het Carrousel-geheugen is opgeslagen. Druk zo vaak op [F4] VORIGE of [F5] VOLGDE totdat u de pagina op het scherm krijgt die <sup>u</sup> wilt verzenden. Druk dan op [F3]. Het grafische beeld zal nu uit het Carrousel-geheugen van uw computer worden verzonden naar de Diensten-computer. Hierna krijgt <sup>u</sup> dat beeld weer op het scherm.

Ga door met deze procedure als u nog meer grafische beelden naar de Diensten-computer wilt zenden.

Als <sup>u</sup> tijdens het zenden op [F1] drukt, zal het zenden worden afgebroken.

#### 2.22 Bijzondere instructies die anderen toegang geven tot uw MSX-computer

Om van deze mogelijkheid gebruik te maken moet <sup>u</sup> een speciale Diensten-kaart maken voor iedereen die toegang mag hebben tot de zult u al een kaart hebben gemaakt voor de betrokken persoon, maar die is anders:

TEL. NR. - In plaats van een telefoonnummer<br>tikt u hier het woord AUTO in hoofdletters in.

LAATSTE - Zorg ervoor dat dit één van de trefwoorden is als <sup>u</sup> wilt dat de computer op elke Diensten-kaart datum en tijd van de laatste verbinding invult.

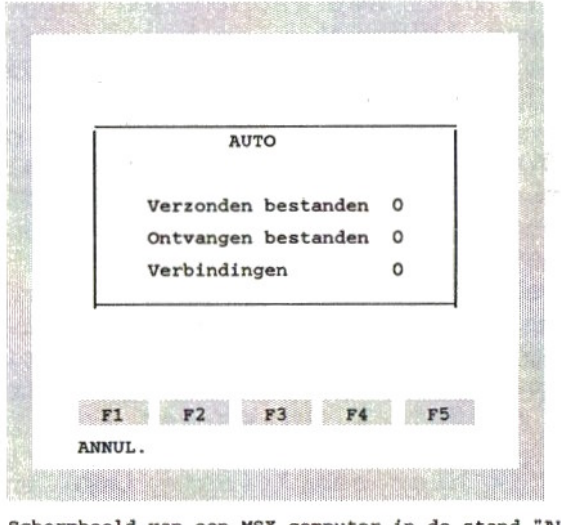

Schermbeeld van een MSX computer in de stand "AUTO". (Afbeelding 2-11)

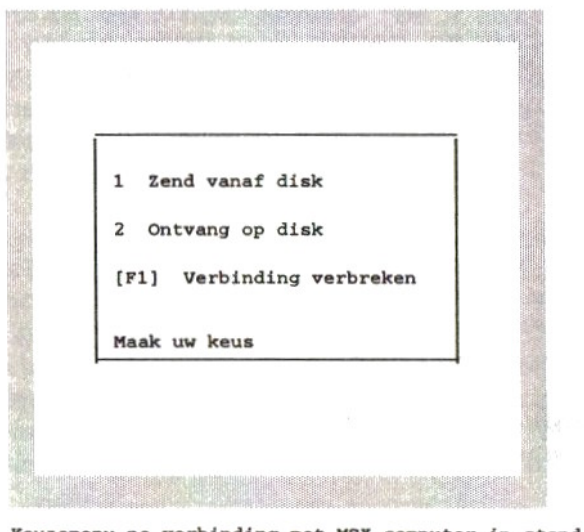

Keuzemenu na verbinding met MSX-computer ín stand AUTO (Afbeelding 2-12)

Deel 2

REGELEIND - Tik hier een # (hekje) in.

LOG ON - Tik hier het wachtwoord (Engels: password) van de persoon in kwestie in, gevolgd door [RETURN] en een komma. Tik dan de verschillende toegangsniveaus (1 tot en met 9) in, gescheiden door een komma. Het wachtwoord mag uit cijfers of letters, of een combinatie daarvan bestaan (alfanumeriek), maar het mag geen spaties, leestekens of symbolen bevatten. Het maximumaantal alfanumerieke tekens in een wachtwoord is acht; het minimumaantal is één. De nummers van het toegangsniveau hebben betrekking op de bestanden op de diskette, die beginnen met één van de cijfers <sup>1</sup> tot en met 9.

LOG OFF - Tik hier een \* (asterisk) in.

TWPE - Tik hier een V in (het woord "VIEWDATA" verschijnt op het scherm).

Zorg ervoor dat de diskette in de disk drive alleen bestanden bevat die voor anderen toegankelijk mogen zijn. Zorg er ook voor dat de naam van elk bestand begint met een cijfer van <sup>1</sup> tot en met 9, als <sup>u</sup> niet iedereen toegang wilt geven tot alle bestanden op de diskette.

Overtuig u ervan dat er voldoende ruimte op de diskette over is om gegevensbestanden te ontvangen, en dat de diskette niet is beveiligd tegen schrijven.

Verder moeten de Diensten-kaarten in het geheugen van de computer alle "AUTO"-kaarten omvatten.

Druk op [ESC] om het keuzemenu op het scherm te brengen (zie Afbeelding 2-4) en kies [4] "AUTO". Op het scherm staat nu het "AUTO" beeld (zie Afbeelding 2-11).

46

Uw computer is nu klaar om door anderen te worden "opgebeld".

Als <sup>u</sup> na verloop van tijd op het scherm kijkt, ziet <sup>u</sup> het aantal bestanden dat naar "oproepers" is verzonden na de woorden "Verzonden bestanden". Het aantal bestanden<br>dat door anderen naar u is verzonden staat achter "Ontvangen bestanden". Het totale aantal keren dat uw computer door anderen is opgebeld ziet <sup>u</sup> achter "Verbindingen".

<sup>U</sup> kunt de "AUTO"-stand verlaten door op [F1] KLAAR of op [STOP] te drukken. De Dienstenkaart zal nu op het scherm verschijnen.

Als <sup>u</sup> wilt weten wie een bestand op uw diskette heeft geschreven, tikt <sup>u</sup> Bericht in achter "Zoek" en TEL. NR. achter "Trefwoord". Druk dan op [F5] VOLGDE. Het verdient aanbeveling aantekening te houden van de personen die toegang tot uw computer hebben gehad, en daarna het woord "Bericht" op de kaart te wissen. Anders kunt <sup>u</sup> later niet zien of die persoon opnieuw verbinding heeft gehad. <sup>U</sup> kunt ook datum en tijd van de laatste verbinding zien achter het trefwoord "LAATSTE".

Op soortgelijke manier kunt u constateren of iemand een bestand van uw diskette heeft overgenomen. Het woord "Ingelezen" zal op de desbetreffende kaart op de regel achter "TEL. NR." worden opgenomen. Ook hier verdient het de voorkeur aantekening te houden van degenen die bestanden hebben ingelezen, en vervolgens het woord "Ingelezen" van de kaarten te wissen.

Om te kunnen communiceren met een (MSX) "Auto-answer"-systeem dient <sup>u</sup> de volgende technische gegevens op de Diensten-kaart in

 $-47$ 

te vullen:

ZEND-BAUD - Vul hier "75" in als u gegevens<br>wilt ontvangen en "1200" als u gegevens wilt zenden.

ONTV-BAUD - Vul hier "1200" in als u gegevens<br>wilt ontvangen en "75" als u gegevens wilt zenden.

REGELEIND - Tik hier een # (hekje) in.

LOG ON - U hoeft hier niets in te vullen. Vraagt de andere computer u naar uw wachtwoord, dan kunt u dat via het toetsenbord intikken. <sup>U</sup> kunt uw wachtwoord ook achter "LOG ON" invullen, maar u dient dan wel plustekens voor het wachtwoord te plaatsen om een pauze in te bouwen (elk plusteken heeft een wachttijd van <sup>1</sup> seconde tot gevolg). Het aantal plustekens dient <sup>u</sup> experimenteel te bepalen. Druk na het invullen van het wachtwoord op [RETURN]. Het teken # (regeleinde) wordt dan weergegeven. Achter het hekje kunt <sup>u</sup> meer informatie opnemen, bij voorbeeld "4+++4++++++++++++4+SPEL. BAS". Dit heeft tot gevolg dat automatisch het bestand "SPEL.BAS" zal worden verzonden.

<sup>=</sup> Tik hier een \* (asterisk) in.

— Tik hier een <sup>V</sup> in ("VIEWDATA" verschijnt op het scherm).

#### 2.23 Het verzenden en ontvangen van gegevens

Voor communicatie tussen twee MSX computers moet de andere computer zijn ingeschakeld en in de stand "AUTO" van het programma Data Communicatie staan (zie Afbeelding 2-11). Een voorbeeld van de technische gegevens op een

Deel 2

Diensten-kaart voor de MSX-computer die niet in de stand AUTO staat, is weergegeven in Afbeelding 2-10. Het is essentieel dat achter "REGELEIND" een # (hekje) wordt ingevuld, dat op [RETURN] wordt gedrukt na het invoeren van het wachtwoord, dat achter "LOG OFF" een \* wordt ingevoerd en dat het "TYPE" op "VIEWDATA" wordt gezet.

<sup>U</sup> kunt toegang krijgen tot de computer van diskette inlezen, of één van de bestanden van uw eigen diskette naar de andere computer verzenden.

Omgekeerd kunt u uw computer in de stand "AUTO" zetten (zie Afbeelding 2-11), zodat anderen toegang tot uw computer kunnen krijgen en één van de bestanden van uw diskette kunnen overnemen, of daar één van de "eigen" bestanden op wegschrijven.

Deze bestanden ("files") kunnen van verschillend type zijn. Het kunnen BASIC- of CP/M-programma's zijn met de toevoeging "BAS" of ".COM", maar ook bestanden die met één van de programma's van Computer Mates zijn gemaakt, bij voorbeeld met dit programma, met Home Office <sup>2</sup> of met MSX Text. Op die manier kunnen anderen berichten op uw diskette schrijven tijdens uw afwezigheid.

Om een dergelijke uitwisseling van gegevensbestanden mogelijk te maken, moeten op de Diensten-kaarten van beide computers<br>bepaalde technische gegevens worden ingevuld (zie paragraaf 2.22). Als u niet wilt dat<br>iedereen toegang heeft tot uw diskette, is<br>het gebruik van een wachtwoord noodzakelijk.<br>Behalve een wachtwoord, kunt u voor iedere persoon de niveaus bepalen waarop hij toegang heeft tot de diskette. Op die manier kunt <sup>u</sup> ervoor zorgen dat niet alle bestanden

Deel 2

toegankelijk zijn voor personen met een wachtwoord.

#### Het ontvangen van gegevens op diskette

Voor communicatie tussen twee MSX computers moet de andere computer in de stand "AUTO" staan. Eén van de Diensten-kaarten in zijn geheugen moet informatie over <sup>u</sup> bevatten, zoals uw wachtwoord en de niveaus waarop <sup>u</sup> toegang hebt.

Een Diensten-kaart in uw computer moet de naam van de organisatie of de persoon en alle overige normale informatie bevatten (zie Afbeelding 2-10). Zet de juiste Dienstenkaart op het scherm en kies "Kies".

Als de verbinding tussen de twee computers tot stand is gekomen zult <sup>u</sup> een "Welkomst" bericht op het scherm zien verschijnen. Daarna volgt een korte pauze, terwijl uw wachtwoord en dergelijke worden gecontroleerd. Bij verbinding tussen twee MSX computers zal het wachtwoord als een reeks sterretjes ("\*") ohet scherm komen; daarna verschijnt een keuzemenu op het scherm (zie Afbeelding 2-12).

Druk op [2] om gegevens op diskette te ontvangen. Er zal een lijst van bestanden op uw scherm verschijnen, die afhankelijk is van de toegestane toegangsniveaus. Tik de naam in van het bestand dat u wilt ontvangen. <sup>U</sup> moet de naam precies zo intikken als hij op het scherm staat, inclusief de toevoeging achter de punt (bij voorbeeld THISFILE.CCW). Druk daarna op [RETURN].

Op het scherm verschijnt nu de lengte van het bestand dat <sup>u</sup> wilt ontvangen, aangegeven als het aantal "blokken" waaruit dat bestand bestaat. Het bestand wordt namelijk

 $50$ 

Deel 2

overgebracht in de vorm van blokken van 128 bytes. De zendende computer kent de controlewaarde (Engels: check sum) van elk blok. Na ontvangst van een blok rekent uw computer dit controlgetal uit. Zijn deze twee getallen niet gelijk, dan wordt het blok nogmaals overgeseind.

Is er veel storing op de telefoonlijn, dan kan het verzenden van een bestand lang duren. Onder die omstandigheden is het beter de verbinding te verbreken door [CTRL] [STOP] in te drukken en het later opnieuw te proberen.

Is het bestand eenmaal ontvangen, dan krijgt<br>u bij verbinding tussen twee MSX computers het keuzemenu op het scherm (zie Afbeelding 2-12). Maak uw keus of druk op [Fl] voor het verbreken van de verbinding ([F1] werkt alleen als achter "LOG OFF" een \* 9asterisk) is ingevoerd).

#### Gegevens vanaf diskette verzenden

Voor communicatie tussen twee MSX computers moet de andere computer in de stand "AUTO" geheugen moet de juiste informatie over u bevatten, zoals uw wachtwoord.

In het geheugen van uw computer moet een Diensten-kaart aanwezig zijn met de naam van de organisatie of de persoon en alle andere informatie die nodig is om te kunnen communiceren (zie Afbeelding 2-10).

Zet de juiste Diensten-kaart op het scherm en kies "Kies"

Als de verbinding tussen de twee computers tot stand is gekomen zult <sup>u</sup> een "Welkomst" bericht op het scherm zien verschijnen. Daarna volgt een korte pauze, terwijl uw

Deel 2

wachtwoord en dergelijke worden gecontroleerd. Bij verbinding tussen twee MSX<br>computers wordt het wachtwoord weergegeven als een serie sterretjes ("\*"). U krijgt<br>hierna het keuzemenu op het scherm (zie Afbeelding 2-12).

Druk op [1] om gegevens vanaf diskette te verzenden. Er zal een lijst van uw bestanden op het scherm verschijnen. Tik de naam in van het bestand dat u wilt verzenden. <sup>U</sup> moet de naam precies zo intikken als hij op het scherm staat, inclusief de toevoeging achter de punt (bij voorbeeld THISFILE.CCW. Druk daarna op [RETURN].

Op het scherm verschijnt nu de lengte van het bestand dat <sup>u</sup> wilt verzenden; dat wil zeggen het aantal "blokken" waaruit dat bestand bestaat. Het bestand wordt overgebracht in de vorm van blokken van 128 bytes. De zendende check sum) van elk blok. Na ontvangst van een blok rekent de andere computer dit controlegetal uit. Zijn deze twee getallen niet gelijk, dan wordt het blok nogmaals overgeseind.

Is er veel storing op de telefoonlijn, dan kan het verzenden van een bestand lang duren. Onder die omstandigheden is het beter de verbinding te verbreken door [CTRL] [STOP] in te drukken en het later opnieuw te proberen.

Is het bestand eenmaal verzonden, dan krijgt<br>u bij verbinding tussen twee MSX computers het keuzemenu op het scherm (zie Afbeelding<br>2-12). Maak uw keus of druk op [Fl] voor het verbreken van de verbinding ([F1] werkt alleen als <sup>u</sup> achter "LOG OFF" een \* (asterisk) hebt ingevoerd).

Voor het verzenden van gegevens naar een

Diensten-computer die geen gebruik maakt van Data Communicatie is het noodzakelijk dat deze computer dezelfde communicatie-<br>"protocollen" gebruikt. Er kunnen gegevens verloren gaan als het XON/XOFF-protocol niet wordt gebruikt.

Op het moment dat de Diensten-computer u vraagt met het overbrengen van de gegevens te beginnen, drukt u op [ESC} voor het keuzemenu (zie Afbeelding 2-9). Kies dan [2] "Zend vanaf disk" en tik de naam van het bestand in dat u wilt verzenden als <sup>u</sup> dat door middel van een "prompt" wordt gevraagd. Druk dan op [RETURN] en de MSX computer zal beginnen het

2.24 Foutmeldingen.<br>Niet gevonden – Deze melding verschijnt op het scherm als geen van de kaarten het zoekwoord of -nummer bevat dat u met de functie "Zoek" hebt gezocht.

Opnieuw proberen - Deze melding krijgt <sup>u</sup> op het scherm als geen van de trefwoorden op de kaart correspondeert met wat <sup>u</sup> als "Trefwoord" hebt ingevoerd.

Geen ruimte - Het bestand is vol en<br>accepteert geen verdere gegevens. U kunt informatie op de kaarten wissen of één of meer kaarten in hun geheel verwijderen.

Geen verbinding - <sup>U</sup> hebt een nummer "gedraaid" maar de verwachte beltoon is niet ontvangen. Hiervoor kunnen verschillende oorzaken bestaan, bij voorbeeld dat het nummer in gesprek is of dat het aantal onderbrekingen op de lijn onjuist is. Dit kan gebeuren als <sup>u</sup> de hoorn van het toestel neemt voordat de verbinding tot stand is gebracht.

Deel 2

Fout - Dit is een algemene foutmelding, bij voorbeeld als <sup>u</sup> verkeerde informatie hebt ingetikt.

# $\begin{array}{cc}\n\text{CARROUSEL}\n\hline\n\text{3.1} & \text{Inleiding}\n\end{array}$

Kies voor "Carrousel" in het hoofdmenu van Data Communicatie door het indrukken van [2]. Is het programma Data-Communicatie geïnstalleerd in Home Office 2, kies dan [5] in het "ESC"-keuzemenu.

<sup>U</sup> krijgt nu een nieuw keuzemenu op het scherm, waarin u kunt kiezen voor "Carrousel", "Beeld bewerken" of "Verplaats een beeld" (zie Afbeelding 3-1).

Door op [F1] ANNUL. te drukken kunt u terugkeren naar het hoofdmenu of naar het "Diensten-programma" (afhankelijk van hoe u de "Carrousel" hebt gekozen).

Carrousel zet de grafische beelden als het<br>ware in een trommel, zodat ze doorlopend op het scherm kunnen worden weergegeven. Het aantal seconden dat elk beeld op het scherm blijft staan moet <sup>u</sup> instellen voordat <sup>u</sup> de Carrousel in werking stelt.

Beeld bewerken maakt het mogelijk nieuwe grafische beelden te ontwerpen en bestaande beelden te bewerken. Ook beelden die zijn ontvangen van een Diensten-computer zoals Viditel kunnen worden bewerkt.

Verplaats een beeld maakt het mogelijk de volgorde te veranderen waarin de beelden op het scherm worden gebracht.

In de Carrousel zijn de spelregelaars niet te

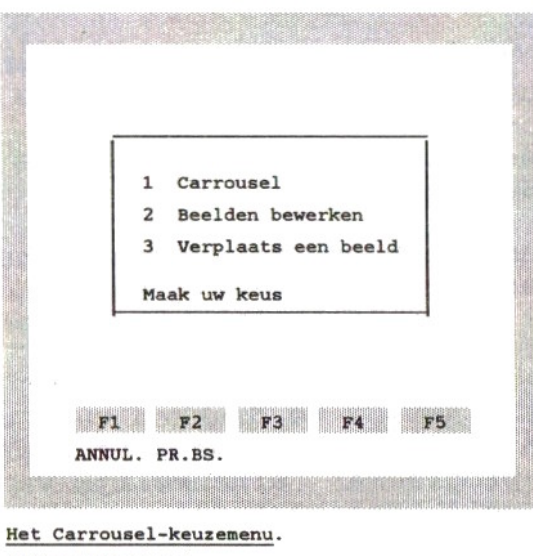

(Afbeelding 3-1)

gebruiken.

#### 3.2 In werking stellen van de Carrousel

Druk op [1] in het Carrousel-keuzemenu.

<sup>U</sup> krijgt dan de vraag hoeveel seconden <sup>u</sup> het beeld op het scherm wilt houden voordat het volgende beeld wordt gepresenteerd. Omdat het enkele seconden duurt voordat een grafisch beeld is opgebouwd, krijgt <sup>u</sup> de hoogst mogelijke rouleringssnelheid als <sup>u</sup> <sup>1</sup> seconde invoert.

Als <sup>u</sup> het aantal seconden hebt ingetikt en op [RETURN] hebt gedrukt, begint de Carrousel met het weergeven van de beelden.

Als er geen grafische Carrousel-beelden in het geheugen van de computer aanwezig zijn, blijft het Carrousel-keuzemenu op het scherm staan.

Druk op [ESC] op de Carrousel te laten stoppen met rouleren. <sup>U</sup> krijgt dan weer het Carrousel-keuzemenu op het scherm.

#### 3.3 Het bewerken van Carrousel-beelden

Druk op [2] als het Carrousel-keuzemenu op het scherm staat.

<sup>U</sup> krijgt nu een volkomen leeg scherm (tenzij u eerder grafische informatie hebt ingevoerd). Het enige dat <sup>u</sup> ziet is een knipperende cursor.

De volgende functietoetsen zijn actief, ook al staat de functie niet op het scherm:

[F1] KLAAR - Geeft het Carrousel-

keuzemenu op het scherm.

[F2] PR.BS. - Drukt het beeld van het scherm zo goed mogelijk af op de printer. Gewone tekst zal goed worden afgedrukt, maar sommige [ESC]-commando's kunnen problemen met de printer veroorzaken.

[F4] VORIGE - Laat het vorige Carrouselbeeld zien.

[F5] VOLGDE - Laat het volgende Carrousel-beeld zien, ook als dat blanco is.

Drukt u op [TAB], dan zal het beeldnummer in de rechterbovenhoek van het scherm worden weergegeven. Drukt u nogmaals op [TAB], dan zal het nummer weer verdwijnen.

Het aantal Carrousel-beelden wordt bepaald door het beschikbare geheugen van de computer. Hebt u zojuist een "Nieuw bestand" geHAALd, dan kunt <sup>u</sup> meer grafische beelden in het geheugen kwijt dan wanneer dat al 200 Diensten-kaarten bevat.

Zie de schermbewerkingscommando's (grafische tekens) in Appendix <sup>A</sup> tijdens het bestuderen van de rest van dit hoofdstuk.

De beste manier om te beginnen is een korte oefening, die de belangrijkste mogelijkheden demonstreert.

1) Tik enkele hoofdletters in en druk dan op [RETURN]. De cursor bevindt zich nu aan het<br>begin van de tweede regel. Het beeld bestaat uit 24 regels van elk 40 tekens of posities.

2) Tik enkele kleine letters in en druk dan

op [RETURN].

<sup>U</sup> hebt nu aangetoond dat het scherm gewone letters kan weergeven.

3) Gebruik de pijltjestoetsen om de cursor op de eerste letter te zetten die <sup>u</sup> bovenaan het scherm hebt ingetikt.

4) Druk op [ESC] en daarna op de hoofdletter [A]. De volgende letters op die regel zullen rood zijn in plaats van wit.

Merk op dat de eerste letter die <sup>u</sup> hebt getikt verdwenen is, maar dat de overige letters nog op het scherm staan. De oorzaak hiervan is dat elk [ESC]-commando met de bijbehorende letter één positie op het scherm in beslag neemt.

5) Zet de cursor met de pijltjestoetsen voor het laatste teken dat <sup>u</sup> op deze regel hebt getikt.

6) Druk eenmaal op [ESC] en daarna op [B] (hoofdletter). Het teken op de regel, rechts van de plaats waar <sup>u</sup> het commando hebt ingetikt, is nu groen.

7) Druk op [RETURN], of gebruik de pijltjestoetsen om de cursor op de eerste kleine letter te zetten die <sup>u</sup> hebt ingetikt (regel 2).

8) Druk op [ESC], gevolgd door [Q] veranderd in een reeks rode grafische symbolen. Ais u de betekenis van het commando [ESC] [Q] opzoekt in Appendix A, zult <sup>u</sup> de oorzaak hiervan ontdekken. Hoofdletters worden niet veranderd door een grafisch

commando; kleine letters wel.

9) Zet de cursor met de pijltjestoetsen in het midden van de reeks grafische symbolen.

10) Druk eenmaal op [ESC] en daarna op [D] (hoofdletter). De grafische tekens zijn nu weer "terugveranderd" in kleine letters, maar deze letters zijn blauw. Dit komt doordat <sup>u</sup> de rest van de regel hebt veranderd van rode grafische teken in blauwe letters.

EINDE VAN DE OEFENING

Het zal <sup>u</sup> nu niet moeilijk meer vallen te experimenteren met alle grafische commando's uit de tabel in Appendix A.

Het herstellen van fouten met de toetsen<br>[DEL], [INS] en [BS] gebeurt op precies dezelfde manier als bij Diensten-kaarten (zie paragraaf 2.4 en 2.5). Er zijn echter twee extra mogelijkheden:

[ESC] [DEL] zal de hele regel wissen waarop de cursor zich bevindt.

[ESC] [INS] zal een blanco regel invoegen op de plaats van de cursor.

Door [ESC] en dan een kleine letter van "a" tot en met "g" in te drukken, kunt <sup>u</sup> de kleur van de rand veranderen. De kleuren komen overeen met die van de hoofdletters "A" tot<br>en met "G" na het [ESC]-commando. Dit zal evenals bij de andere commando's één positie op het scherm kosten. <sup>U</sup> kunt op elk scherm meer dan eenmaal de kleur van de rand veranderen.

<sup>U</sup> zult ontdekken dat het creëren van zinvolle

- 60 —-

Deel 3

grafische beelden vereist dat <sup>u</sup> precies weet wat <sup>u</sup> doet. Een vel grafiekpapier is misschien wel het beste middel om uw grafische tekeningen voor te bereiden.

Enkele toetsen leiden tot onverwachte gevolgen:

[\] - Beeldt " $\frac{1}{2}$ " af, zowel bij grafische als bij tekstpresentatie.

[Il - Beeldt "||" af bij tekstpresentatie.

[[] - Beeldt "<-" af, zowel bij grafische als bij tekstpresentatie.

[]] - Beeldt "->" af, zowel bij grafische als bij tekstpresentatie.

[{] - Beeldt de breuk "een kwart" af bij tekstpresentatie.

[}] - Beeldt de breuk "driekwart" af bij tekstpresentatie.

[7] - Beeldt "+" af bij tekstpresentatie.

Als het commando voor "dubbele hoogte" is gegeven, worden alle grafische en tekstsymbolen over twee regels afgebeeld.<br>De cursor is onzichtbaar als hij zich op de onderste van die twee regels bevindt. Zet <sup>u</sup> de rest van de regel op "enkele hoogte" dan blijft de cursor op de tweede regel onzichtbaar, evenals eventuele tekens die <sup>u</sup> intikt.

#### 3.4 Verplaatsen van een beeld

Als <sup>u</sup> de beelden uit de Carrousel laat rouleren, zullen zij in volgorde van hun

Deel 3

nummer op het scherm verschijnen. In deze paragraaf beschrijven wij hoe <sup>u</sup> een beeld uit de Carrousel op een andere plaats kunt zetten.

Het resultaat van dit verplaatsen is dat er een kopie wordt gemaakt van het beeld, die op de gewenste plaats in de Carrousel wordt gezet. Tenzij u het oorspronkelijke beeld wist, zullen er dus twee identieke beelden zijn. Hiervan kunt <sup>u</sup> dankbaar gebruik maken als <sup>u</sup> twee beelden wilt hebben met ongeveer dezelfde inhoud.

Schrijf eerst het nummer op van het beeld dat <sup>u</sup> wilt kopiëren en verplaatsen, en de plaats waar dat beeld moet worden ingevoegd. Is er op die plaats al een beeld aanwezig, dan zal dit samen met alle volgende beelden één positie opschuiven.

Druk op [3] als het Carrousel-keuzemenu op het scherm staat. <sup>U</sup> moet nu twee vragen beantwoorden:

1. "Tik nummer van het te kopiëren beeld" - Tik dat nummer in en druk op [RETURN].

2. "Tik nummer van plaats van bestemming" - Tik ook dat nummer in en druk op [RETURN].

<sup>U</sup> kunt nu "1 Bewerk beelden" kiezen en controleren of het oorspronkelijke beeld is gekopieerd op de gewenste plaats.

Wilde u het beeld alleen maar op een andere plaats hebben, dan kunt u nu het oorspronkelijke beeld op het scherm brengen en dat wissen door tegelijk [SHIFT] (de hoofdlettertoets) en [HOME] in te drukken. Het beeld zal nu "leeg" zijn. Lege beelden

Deel 3

worden niet op het scherm weergegeven als <sup>u</sup> de Carrousel laat draaien.

# BEWAREN

#### 4.1 Inleiding

Als u gegevens hebt ingevoerd of met het communicatie-programma hebt opgehaald uit een andere computer, zult <sup>u</sup> deze in het algemeen willen opslaan om er later gebruik van te kunnen maken.

BELANGRIJK. Schakel de computer nooit uit voordat <sup>u</sup> de informatie op cassette of diskette hebt opgeslagen omdat deze anders verloren zal gaan.

# ruik <mark>v</mark>an

verloren zal ga<br>4.2 Het gebru<br>Zorg ervoor dat<br>bevestigd zijn Zorg ervoor dat de verbindingssnoeren correct bevestigd zijn aan zowel de computer als de cassetterecorder.

1) Druk op [F5] TAPE uit het MENU. <sup>U</sup> zult het volgende zien:

- 1. Haal van Cassette
- 2. Bewaar op Cassette

2) Druk op toets [1] of [2]. Als <sup>u</sup> hier op functietoets [F1] MENU drukt, keert <sup>u</sup> terug naar het MENU.

Als <sup>u</sup> "HAAL" of "BEWAAR" hebt gekozen, krijgt <sup>u</sup> het volgende beeld op het scherm:

\* Tape volledig terugspoelen

\* Druk op een toets

De band moet nu in een positie zijn waarbij <sup>u</sup>

met het inlezen (ophalen) of opslaan kunt beginnen.

#### OPHALEN

<sup>U</sup> krijgt nu de vraag om het volgende te doen:

- \* Play-toets indrukken
- \* Druk een toets in.

Nadat <sup>u</sup> een willekeurige toets hebt ingedrukt, zál de computer "HAAL IN UITVOER" op het scherm zetten terwijl naar het bestand op de cassette wordt gezocht. Zodra deze bewerking voltooid is, zal het MENU weer op het scherm verschijnen.

#### BEWAREN

<sup>U</sup> krijgt nu de vraag om het volgende te doen:

- \* Record-toets(en) indrukken
- \* Druk op een toets

Nadat <sup>u</sup> op een willekeurige toets hebt gedrukt, zal de computer "BEWAAR IN UITVOER" op het scherm zetten terwijl het bestand op cassette wordt bewaard. Zodra deze bewerking voltooid is, zal het MENU weer op het scherm verschijnen.

Als er problemen zijn met het ophalen van een bestand zal de foutmelding "Tape fout - Druk een toets" op het scherm verschijnen. Deze<br>problemen zijn meestal te wijten aan het feit dat de geluidssterkte te hoog of te laag is<br>ingesteld of dat het bestand op cassette niet<br>werd gecreëerd door het communicatieprogramma. Door [CTRL] in te drukken en ingedrukt te houden en vervolgens [STOP] in

 $-66 -$ 

#### Deel 4

te drukken krijgt <sup>u</sup> weer de controle over de

te drukken krijgt u weer de contro<br>computer.<br>4.3 Het formatteren van diskettes<br>met het MSX-systeem<br>Een diskette (ook wel schijf, flopp<br>kortweg disk genoemd) moet worden<br>"geformatteerd" voordat de computer Een diskette (ook wel schijf, floppy disk of kortweg disk genoemd) moet worden<br>"geformatteerd" voordat de computer er informatie op kan registreren. Als u een diskette "formatteert" die al bestanden bevat, zullen die worden gewist.

Het formatteren van een diskette met het MSXsysteemcommando gaat als volgt:

1) Zet de computer aan zonder een diskette in de disk drive of een programma-module in één van de sleuven.

2) Tik CALL FORMAT, druk op [RETURN], stop een lege diskette in de disk drive en volg de aanwijzingen op (zie Afbeelding 4-1). Op het scherm zult <sup>u</sup> een Engelse tekst krijgen; in Afbeelding 4-1 vindt <sup>u</sup> een vertaling van deze tekst. Na het formatteren is uw diskette klaar om te worden gebruikt.

Zie paragraaf 4.10 voor het formatteren van diskettes als <sup>u</sup> met het programma Data Communicatie aan het werken bent.

#### 4.4 Het gebruik van de disk drive

In het MENU zult u zien dat de functietoets [F4] DISK is. Ook zult <sup>u</sup> zien dat de actuele bestandsnaam op het scherm wordt weergegeven. als <sup>u</sup> dat bestand met BEWAAR of HAAL een naam hebt gegeven.

1) Zorg ervoor dat er een diskette in de disk drive zit en druk op [F4] als het MENU op het

Deel 4

<sup>&</sup>lt; CALL FORMAT [C/R] <sup>&</sup>gt; Naam disk drive ?  $(A, B)$   $\leftarrow$  A  $\rightarrow$ Druk op toets als u klaar bent <sup>&</sup>lt; [C/R] <sup>&</sup>gt; Bezig met formatteren ..... Formatteren voltooid

Formatteren van een diskette (Afbeelding 4-1)

- Opm. 1: In deze Afbeelding zijn de antwoorden díe <sup>u</sup> kunt intikken tussen < > aangegeven. [C/R] is een afkorting voor [RETURN].
- Opm. <sup>2</sup> De gestelde vragen zijn afhankelijk van het type computer.

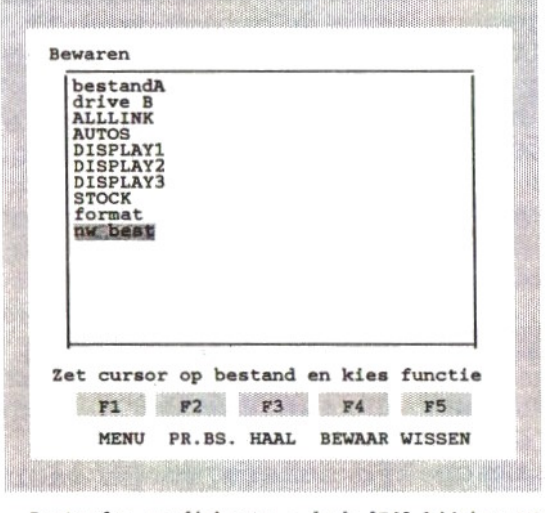

Bestanden op diskette - druk [F4] bij het MENU (Afbeelding 4-2)

> 68  $\sim$  $\overline{\phantom{0}}$

Deel 4

scherm staat, om een bestand op een diskette op te slaan (BEWAAR) of vanaf een diskette in te lezen (HAAL).

Er volgt nu een overzicht van alle bestanden op de diskette (zie Afbeelding 4-2), onverschillig of zij er door dit Communicatie-programma op zijn gezet. Dit is gedaan om het ontvangen en verzenden van alle soorten bestanden mogelijk te maken. Let op het veranderde gebruik van de functietoetsen [F3] HAAL, [F4] BEWAAR en [F5] WISSEN en merk ook op dat de woorden "nw best" in een "verlicht" blok (de cursor) zijn geplaatst.

De volgende aanwijzing verschijnt op het scherm: "Zet cursor op bestand en kies functie".

2) Gebruik de pijltjestoetsen om het "blok" (de cursor) te verplaatsen.

3) Er volgt een waarschuwing "Zeker (J/N)?" als <sup>u</sup> op het punt staat bij het wegschrijven een bestaande naam te gebruiken. Reageer door<br>op [J] (Ja) te drukken als u door wilt gaan of op [N] (Nee) als u zich vergist hebt.

Na "HAAL", "BEWAAR" of "WISSEN" te hebben gekozen, zal u worden gevraagd op welke programma-informatie uw keuze van toepassing moet zijn. Dit "gedeeltelijk bewaren" wordt later in dit Deel besproken.

#### 4.5 Opslaan op diskette

1) Zet de cursor op "nieuw bestand" indien <sup>u</sup> een nieuw bestand wenst, of op de naam van een bestaand bestand als het uw bedoeling is om over dit bestand heen te schrijven of het te actualiseren.

2) Druk op functietoets [F4] BEWAAR.

3) Hebt u gekozen voor een nieuw bestand, voer dan de door <sup>u</sup> gekozen naam van het bestand in (ten hoogste <sup>8</sup> tekens). Gebruik geen leestekens of spaties. Zorg ervoor dat de naam van ieder bestand anders luidt.

4) Is het programma geïnstalleerd in Home Office 2, dan zal de tabel "Gedeeltelijk bewaren" op het scherm verschijnen. <sup>U</sup> kunt nu kiezen welke programma-informatie <sup>u</sup> uit het geheugen op de schijf wilt opslaan.

Een uitzondering hierop geldt als uw computer is verbonden met een andere computer en <sup>u</sup> hebt gekozen voor "Ontvang gegevens op disk". In dit geval zal de naam van het bestand<br>bekend zijn en het ontvangen bestand zal direct op de schijf worden geschreven. De hiervoor beschreven procedure zal dan worden overgeslagen.

Met dit programma kunt <sup>u</sup> maximaal <sup>64</sup> bestanden op één schijf opslaan.

#### 4.6 Ophalen van diskette

1) Plaats de cursor op de naam van het op te halen bestand. Als <sup>u</sup> de cursor op "nw best" zet, zal een "leeg" bestand worden opgeHAALd en zal het computergeheugen worden gewist. Zet <sup>u</sup> de cursor op de naam van een "echt" bestand, dan zullen eveneens alle in de computer aanwezige gegevens worden gewist en vervangen door de gegevens die van de diskette worden gehaald.

Als de naam van het bestand dat u wilt ophalen anders is dan de naam die in het MENU is vermeld, dat wil zeggen een ander bestand dan op dat moment in het geheugen is

70
Deel 4

opgeslagen, zal de waarschuwing "Zeker J/N?" op het scherm komen. Wilt <sup>u</sup> niet dat het aanwezige bestand wordt overschreven (misschien wilt <sup>u</sup> het eerst bewaren), tik dan [N] (Nee) in.

2) Druk op functietoets [F3] HAAL.

3) Is het programma geïnstalleerd in Home office 2, dan zal de tabel "Gedeeltelijk bewaren" op het scherm verschijnen. <sup>U</sup> kunt nu kiezen welke programma-informatie u in het geheugen wilt opslaan. Alle in het geheugen aanwezige informatie, behorende tot de gekozen programma's, zal worden overschreven.

Een uitzondering hierop geldt als uw computer is verbonden met een andere computer en <sup>u</sup> hebt gekozen voor "Verzend gegevens vanaf disk" . In dit geval zal het bestand niet in het geheugen aanwezig zijn, maar in blokken rechtstreeks vanaf de diskette worden verzonden.

De naam van het bestand zal in het MENU als een "geheugensteuntje" worden weergegeven.

## 4.7 Wissen van een bestand op diskette

1) Plaats De naam van het bestand zal in het MENU als<br>een "geheugensteuntje" worden weergegeven.<br>4.7 Wissen van een bestand op diskette<br>1) Plaats de cursor op het bestand dat u wilt<br>wissen.

2) Druk op de functietoets [F5] WISSEN.

3) De vraag volgt nu: "Zeker (J/N)?". Druk op [J] (Ja) en het bestand zal worden gewist. Druk op [N] (Nee) en het bestand zal op de schijf bewaard blijven.

4) De tabel "Gedeeltelijk bewaren" zal op het scherm verschijnen. <sup>U</sup> kunt nu kiezen welke programma-informatie <sup>u</sup> van de schijf wilt

wissen.

De weergave van bestandsnamen zal op het scherm blijven staan voor het geval dat <sup>u</sup> nog andere bestanden wilt wissen.

5) Druk op [F1] MENU om naar het hoofdmenu terug te keren.

4.8. Verkeerde diskette in disk drive<br>Verwissel de diskette als u naar aanleiding De weergave van bestandsnamen zal op het<br>scherm blijven staan voor het geval dat u n<br>andere bestanden wilt wissen.<br>5) Druk op [F1] MENU om naar het hoofdmenu<br>terug te keren.<br>4.8. Verkeerde diskette in disk drive<br>Verwissel van de lijst van bestanden merkt dat <sup>u</sup> de verkeerde hebt. Plaats de cursor vervolgens op "bestandA" en druk op [F3] HAAL. <sup>U</sup> zult nu de namen op het scherm zien van de bestanden die op de zojuist ingevoerde diskette zijn opgeslagen.

## 4.9 Meer dan één disk drive

Als u meer dan één disk drive hebt amen op net scherm zien van de<br>op de zojuist ingevoerde diske<br>slagen.<br>Meer dan één disk drive<br>u meer dan één disk drive hebt<br>esloten, zult u merken dat de<br>udsopgave niet alleen de besta aangesloten, zult <sup>u</sup> merken dat de inhoudsopgave niet alleen de bestanden van "drive A" en de woorden "bestandA" zal bevatten, maar ook de woorden "drive B", "drive C" enz.

Om de bestanden van bij voorbeeld "drive B" weer te geven moet u:

1) De cursor op "drive B" plaatsen en dan op [F3] HAAL drukken.

2) Op een nieuw scherm zal "bestandA" veranderen in "drive A" en "drive B" wordt<br>"bestandB". Dit wil zeggen dat de lijst bestanden tot de tweede drive behoort die "B" wordt genoemd.

<sup>U</sup> kunt nu de BEWAAR- en HAAL-functies uitvoeren via deze disk drive. De naam van

 $72 -$ 

# Deel 4

het bestand bij het hoofdmenu zal als<br>voorzetsel ("Prefix") een "B" hebben.<br>4.10 Het formatteren van diskettes<br>met het programma<br>Het formatteren van diskettes is ook m<br>tijdens het werken met het programma D Het formatteren van diskettes is ook mogelijk tijdens het werken met het programma Data Communicatie. Handel dan als volgt:

- 1) Zet de cursor op het woord "format".
- 2) Druk op [F3] HAAL .

De vragen op het scherm zullen <sup>u</sup> door de juiste procedure leiden. De instructies zijn in het Engels, maar in Afbeelding 4-1 vindt <sup>u</sup> de vertaling. Het formatteren is een eenvoudige procedure, maar denk eraan dat alle eventuele bestanden op de diskette zullen worden gewist.

Hebt <sup>u</sup> meer dan één disk drive, dan verdient het aanbeveling de diskettes uit de andere disk drives te verwijderen om te voorkomen<br>dat u per ongeluk de verkeerde diskette

disk drives te verwijderen om te voorko<br>dat u per ongeluk de verkeerde diskette<br>formatteert (en wist!).<br>4.11 Foutmeldingen<br>Disk fout – Druk een toets – Er is geen<br>schijf, een beveiligde schijf of een ni<br>volgens het MSX-sys Disk fout - Druk een toets - Er is geen schijf, een beveiligde schijf of een niet volgens het MSX-systeem geformatteerde schijf in de disk drive.

74

 $\mathbb{R}^n$  . The set of  $\mathbb{R}^n$ 

 $\label{eq:3.1} \frac{\partial}{\partial t} \left( \frac{\partial}{\partial t} \right) = \frac{\partial}{\partial t} \left( \frac{\partial}{\partial t} \right)$ 

# AFDRUKKEN

# $5.1$  Inleiding

Dit hoofdstuk behandelt de twee aspecten van het afdrukken ("printen"):

> Print beeldscherm: geeft <sup>u</sup> de mogelijkheid om het beeld op het scherm direct af te drukken.

PRINTen: geeft u de mogelijkheid de<br>afdrukfunctie aan en uit te schakelen.

5.1 Inleiding<br>
Dit hoofdstuk behandelt de twee aspecten van<br>
het afdrukken ("printen"):<br>
Print beeldscherm: geeft u de<br>
mogelijkheid om het beeld op het scherm<br>
direct af te drukken.<br>
PRINTen: geeft u de mogelijkheid de<br> mogelijkheid om het beeld op het scher<br>direct af te drukken.<br>PRINTen: geeft u de mogelijkheid de<br>afdrukfunctie aan en uit te schakelen.<br>5.2 Afdrukken beeldscherm<br>ls u merkt dat [F2] PR.BS aangeeft, kunt u<br>lles wat op het s Als u merkt dat [F2] PR.BS aangeeft, kunt u<br>alles wat op het scherm staat onmiddellijk afdrukken door op deze [F2]-toets te drukken. Als de printer echter niet klaar is zal "GEEN PRINTER" of "WACHT OP PRINTER" verschijnen. <sup>U</sup> kunt dit onderbreken door op [F3] STOP te drukken, of geheel annuleren door op [F1] MENU te drukken.

[F2] werkt ook als <sup>u</sup> bezig bent een beeld uit de Carrousel te bewerken en als uw computer verbinding heeft met een Diensten-computer, ook al wordt de functie van de functietoetsen niet weergegeven op het scherm. Tekst zal goed worden afgedrukt maar de printer zal waarschijnlijk niet goed werken als <sup>u</sup> probeert grafische tekens af te drukken.

# 5.3 Afdrukken tijdens verbinding

Deze functie kan alleen worden gebruikt als de Diensten-computer van het type "TELETYPE" is.

# Deel 5

Tijdens de verbinding met een Dienstenniet weergegeven op het scherm omdat daardoor een deel van het ontvangen beeld zou worden verstoord.

Druk eenmaal op [F3] om de afdrukfunctie AAN tekstbeelden naar de printer worden gestuurd.

Druk nogmaals op [F3] om de afdrukfunctie UIT te zetten.

Deze functie is vooral nuttig als de Diensten-computer snel een aantal tekstbeelden op het scherm zet.

Zoals we in paragraaf 5.2 hebben gezegd kan uw printer problemen hebben met het afdrukken van grafische beelden.

5.4 Foutmeldingen<br>Wacht op printer - De printer is niet<br>aangesloten of niet ingeschakeld. Er zijn Wacht op printer - De printer is niet printers waar deze melding aan- en uitgaat gedurende het afdrukken. In dit geval hoeft u<br>er geen acht op te slaan omdat dit alleen betekent dat de printer aan de computer de mededeling geeft een paar seconden te wachten alvorens verdere gegevens te zenden.

Printer niet klaar - De printer is niet aangesloten of ingeschakeld. Of deze foutmelding of de voorgaande verschijnt, hangt af van het type printer dat <sup>u</sup> gebruikt.

Printen afgebroken - druk een toets - De functietoets [F3] STOP werd ingedrukt gedurende het afdrukken van het beeldscherm. Om door te gaan kunt <sup>u</sup> nu op een willekeurige toets drukken. Druk op [F1] MENU om naar het

MENU terug te keren of op [F3] STOP om hetzelfde beeld op het scherm te houden.

Fout - Een algemeen foutbericht. Dit kan verschillende oorzaken hebben.

# GRAFISCHE TEKENS

## [ESC]-codes voor kleur, hoogte, knipperen enz.

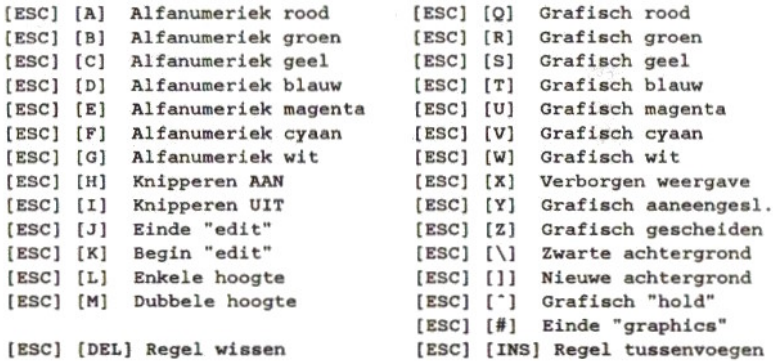

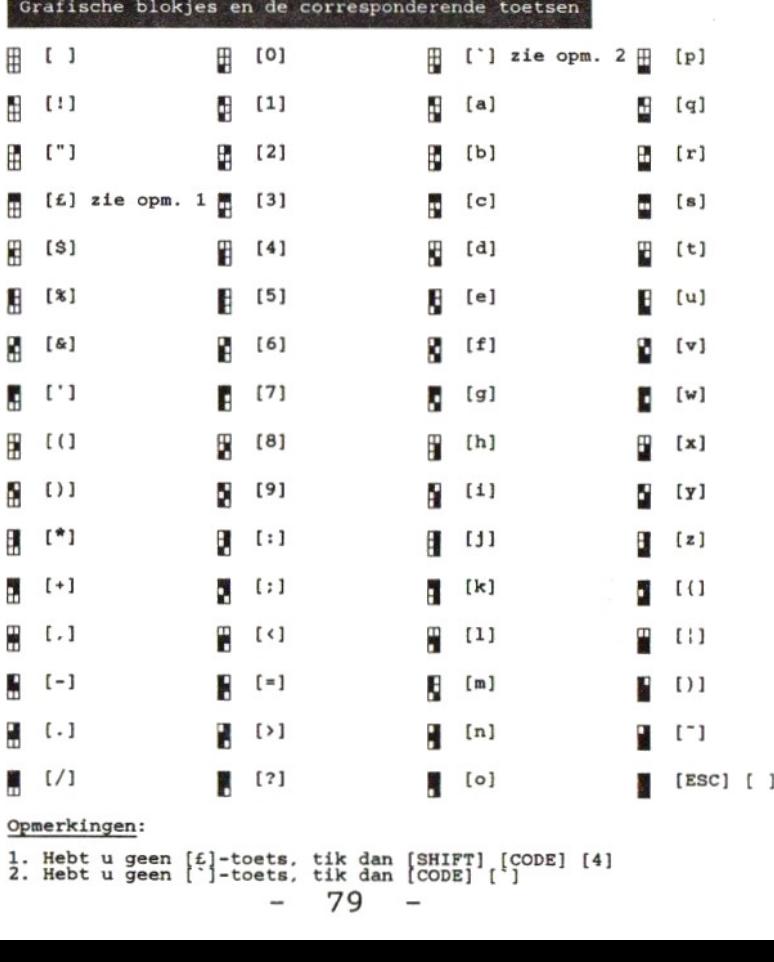

Opmerkingen:

1. Hebt u geen [£]-toets, tik dan [SHIFT] [CODE] [4]<br>2. Hebt u geen [`]-toets, tik dan [CODE] [`]<br>- 79 -

# Information on Service and Guarantee Eindrich Weissen (\* 1844)<br>
Eindrich Weissen (\* 1844)<br>
2008 - Particular Company of the Company of the Company of the Company of the Company of the Company of the Company of the Company of the Company of the Company of the

## INFORMATION ON SERVICE AND GUARANTEE VALID FOR UNITED KINGDOM

Philips sel! this product subject to the understanding that if any defect in<br>manufacture or material shall appear in it within 12 months from the date of consumer sale, the dealer from whom the product was purchased will arrange for such defect to be rectified without charge, provided

- () Reasonable evidence is supplied that the product was purchased within 12 months prior to the date of claim.
- (ii) The defect is not due to use of the product for other than domestic purposes, or on an incorrect voltage, or contrary to the Company's operating instructions, or to accidental damage (whether in transit or otherwise), misuse, neglect or inexpert repair.

Products sent for service should be adequately packed as no liability be accepted for damage orlossin transit, and name and address must be enclosed.

## Facts about free service

When service is required, apply to the dealer from whom the product was purchased. Should any ditficulty be experienced in obtaining Service, e.g. in the event of the dealer having ceased to trade, you are advised to contact Philips Service

## These statements do not affect the statutory rights of a consumer

f you have any questions which your dealer can not answer, please write to Philips Consumer Electronics, PO. Box 298, 420 London Road, Croydon, CR9 3OR or lelephone (01) 689:2166 Consumer Advice

Please retain this card. Produce if service is required

## INFORMATIE OVER GARANTIE EN SERVICE IN NEDERLAND

Philips Nederland B.V. garandeert dat dit apparaat kosteloos wordt hersteld indien bij normaal particulier gebruik volgens de gebruiksaanwijzing binnen twaalf maanden na de aankoopdatum fabricage- en/of materiaalfouten optreden

- 2. Wie voert de garantie uit? De zorg voor de uitvoering van de garantie berust bij de handelaar die u het apparaat verkocht heeft handelaar kan daarbij eventueel een beroep doen op één der Philips Technische Service Centra
- (i) Reasonable evidence is supplied that These statements do not affect the<br>
(ii) The defect is not due to use of the<br>
(iii) The defect is not due to use of the statements of contains<br>
(iii) The defect is not due to use o 3. Uw aankoopbon  $+$  "Informatie over<br>garantie en service" is uw Guarantee<br>
Montgomer Mark Companion and Companion and Companion and Companion and Companion and Companion and Companion and Companion and Companion and Companion and Companion and Companion and Companion and Companion and beroep doen op de bovenomschre garantie tegen overlegging van de aankoopbon (factuur, kassabon of kwitantie), in combinatie met deze zich bij het apparaat bevindende "Informatie over garantie en service". waarop type- en serienummer zijn vermeld. Uit de aankoopbon dienen duidelijk de aankoopdatum en de naam van de handelaar te blijken. Mocht het noodzakelijk zijn deze **INFORMATION ON SERVICE PRIMES and the product subject to the Facts about first service scaling of the minimizary and the product is a constrained to main the information of the facts about the product is a constrained of**

INFORMATIONS SUR LA GARANTIE ET LE SERVICE APRÈS-VENTE EN FRANCE de vous donner entière satisfaction. En cas de défailiance de ['appareil, Philips fournit gratuitement à votre vendeur les pièces detachees necessaires à sa réparation pendant un an, à compter de la date de vente, sauf si cette défaillance résulte d'une cause êtrangere à Í ou du non respect des prescriptions d'utilisation.

Vous benéficierez en tout état de cause des dispositions des art. <sup>1641</sup> et suivants des dispositions des art. 1641 et suivant:<br>du Code Civil relatifs à la garantie légale<br>Pour toute intervention, adressez-vous à du Code Civil relatifs à la garantie légale. votre vendeur

documenten aan uw handelaar af te geven, dan kunt <sup>u</sup> hem daarvoor een ontvangstbewijs vragen De garantie vervalt indien op één van<br>de genoemde documenten iets is veranderd, doorgehaald, verwijderd of onleesbaar gemaakt De garantie vervalt eveneens indien net typenummer en/of het serienummer op het apparaat is veranderd, doorgehaald, verwijderd of onleesbaar gemaakt

Hoe te handelen bij een storing Om u onnodige kosten te besparen, raden wij <sup>u</sup> aan bij storingen eerst nauwkeurig de gebruiksaanwijzing te ezen Indien de aanwijzingen daarin geen uitkomst bieden, kunt <sup>u</sup> uw handelaar raadplegen en/of hem het apparaat ter reparatie in de werkplaats bieden

5 Problemen Bij problemen met de garantieuitvoering kunt <sup>u</sup> zich in verbinding stellen met de afdeling Consumentenbelangen van Philips Nederland B.V., Boschdijk 525,<br>Eindhoven, tel. 040 - 784478.

Pour tous renseignements complémentaires, nous vous conseillons de vous adresser à PHILIPS SERVICE INFORMATIONS CONSOMMATEURS 2, cite Paradis 75462 PARIS CEDEX 10 TEL: (1) 45 23.00.00

LA RADIOTECHNIQUE INDUSTRIELLE ET COMMERCIALE Socièté anonyme au capital de 161.431.100 Francs RC.S. Nanterre 8 542 056 395 Siège social: 51 rue Carnot - SURESNES Division Télématique Individuelle et Domestique

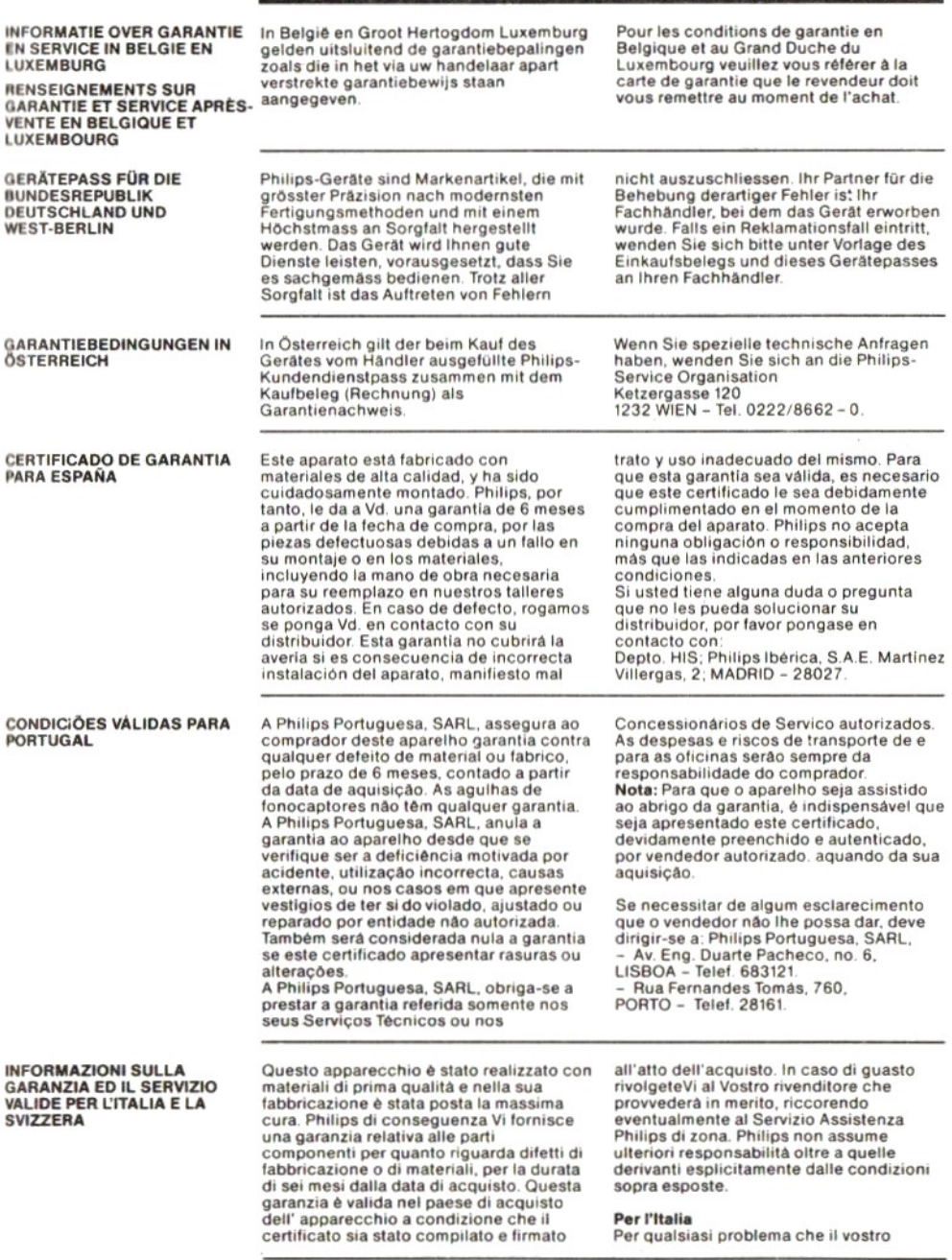

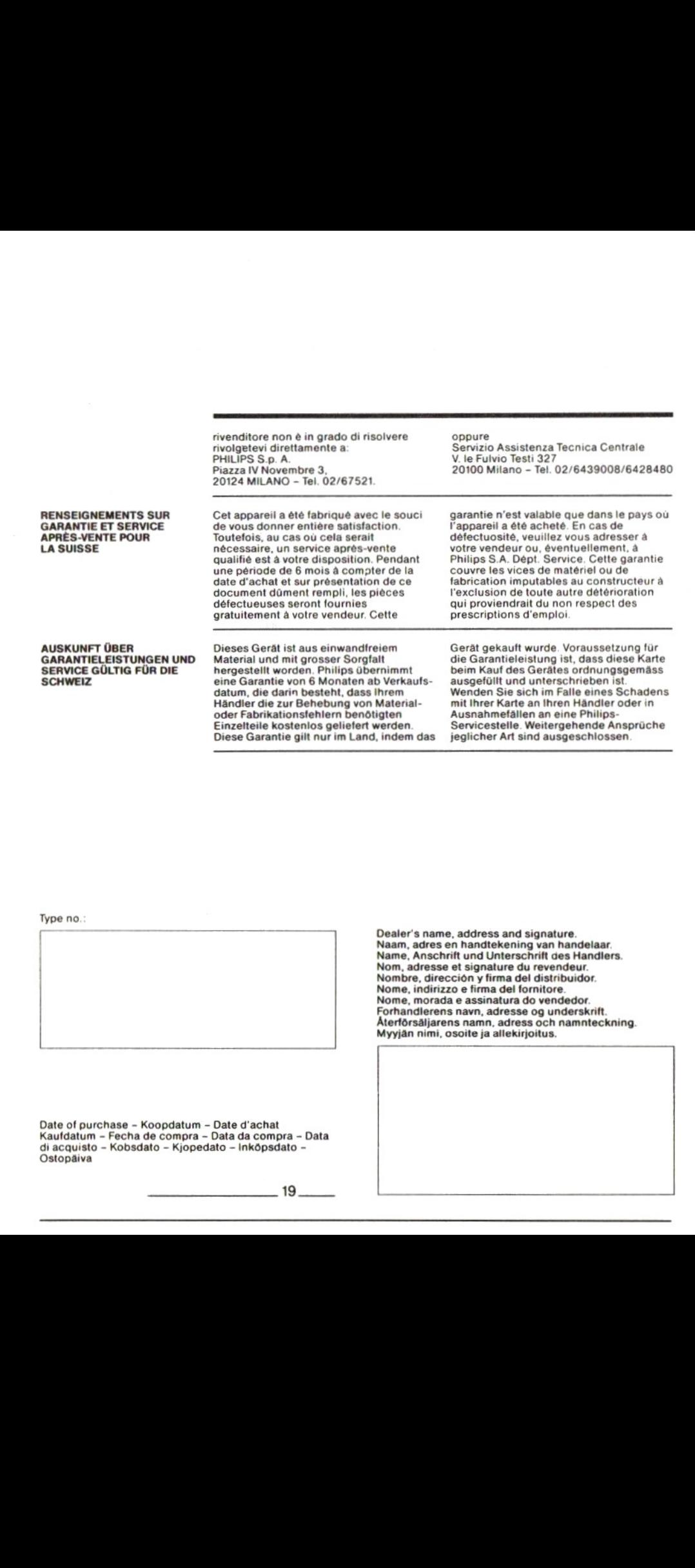

Type no.:

Date of purchase – Koopdatum – Date d'achat<br>Kaufdatum – Fecha de compra – Data da compra – Data<br>di acquisto – Kobsdato – Kjopedato – Inköpsdato – **Ostopäiva** 

Dealer's name, address and signature Naam, adres en handtekening van handelaar.<br>Name, Anschrift und Unterschrift des Handler: Nom, adresse et signature du revendeur. Nombre, dirección y firma del distribuidor. Nome,indirizzo e firma del foritore. Nome, morada e assinatura do vendedor. Forhandlerens navn, adresse og underskrift.<br>Forhandlerens navn, adresse og underskrift.<br>Aterforsäljarens namn, adress och namnteckning.<br>Myyjän nimi, osoite ja allekirjoitus.

 $\begin{array}{ccc} 2^{\alpha} & & & \\ \vdots & & & \\ 3^{\alpha} & & & \\ 2^{\alpha} & & & \\ \end{array} \qquad \qquad \begin{array}{ccc} 2^{\alpha} & & & \\ & 2^{\alpha} & & \\ & 2^{\alpha} & & \\ & 3^{\alpha} & & \\ \end{array}$ 

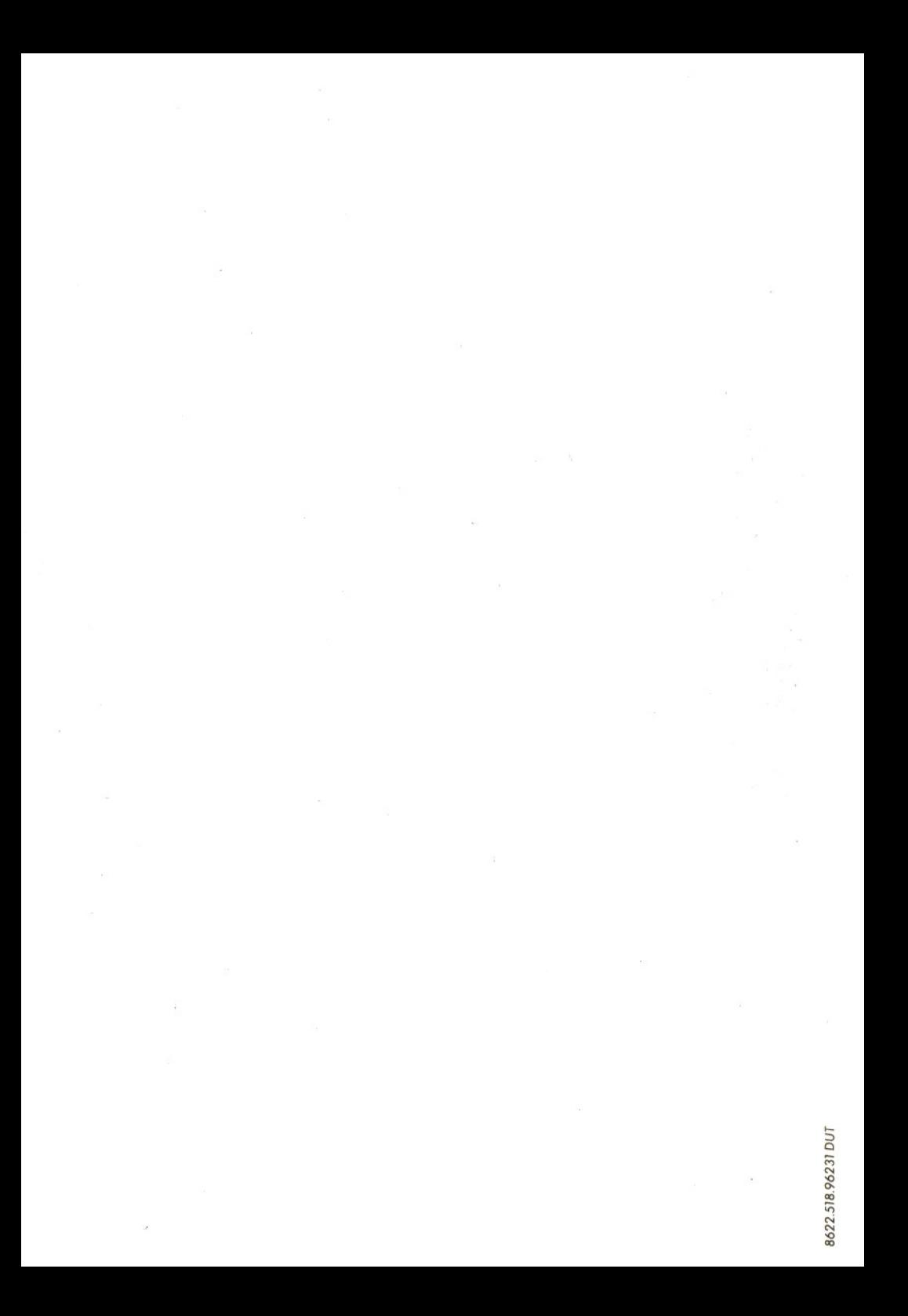

# MSX INTERFACE-MODEM

## Installeringsvoorschriften

Van de Philips MSX-insteekmodule NMS 1255 zult u jarenlang ongestoord plezier hebben, mits hij op de juiste manier wordt geïnstalleerd en gebruikt. Enkele richtlijnen voor het installeren en gebruiken staan op de achterkant van de module

De module bevat een MSX-interface en een modem, geïntegreerd tot een enkele eenheid. Hij wordt compleet geleverd met het Philips programma Data Communicatie op diskette (typenummer NMS 8961)

De module biedt de volgende mogelijkheden:

- e Automatisch telefoonnummers kiezen ("auto-dial").
- · Automatisch beantwoorden ("autoanswer")
- e Controle op binnenkomende 'gesprekken' tijdens het uitvoeren van een ander programma ('answer pick-up').
- e Herhaald kiezen ("Redial").
- e Hoorbaar maken van kiesprocedure ("call progress monitoring").
- <sup>e</sup> Overschakelen op spraak- of gegevenstransmissie.
- © hetopwekken van impuls- of toonkiessignalen;
- e aanpassing van de transmissiesnelheid.

## Het installeren

De Philips MSX-modem-module wordt geleverd met een telefoonsnoer, voorzien van standaard-telefoonversterker. Het installeren dient als volgt te gebeuren:

- <sup>1</sup> Schakel de MSX-computer en alle aangesloten randapparaten uit.
- 2 Steek de module in één van de twee sleuven, met het etiket naar boven (zie Afbeelding 1).
- 3 De telefoonsteker van de modemkabe! kan zonder meer in het PTT-stopcontact worden gestoken. De aansluitingen van de steker zijn getekend in

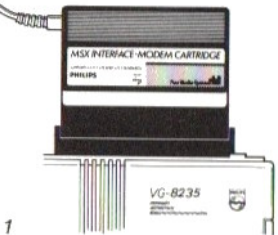

Afbeelding <sup>1</sup>

Afbeelding 2. Om gebruik te kunnen maken van alle mogelijkheden, zoals het automatisch kiezen van het nummer bij gewone telefoongesprekken, moet zowel de modem als het telefoontoestel op de juiste wijze worden aangesloten. Hebt u al de beschikking over twee PTT-stopcontacten vlak bij elkaar die volgens het voorschrift zijn geïnstalleerd, dan steekt u de steker van het telefoontoestel in wandcontactdoos I en in wandcontactdoos II die van de modemkabel. Let hierbij op, dat de modemstekerbedrading zelf gewijzigd moet worden zoäls hieronder vermeld.

- rood aansluiten op bevestigingspunt a.
- groen aansluiten op bevestigings $punt$
- geel aansluiten op bevestigingspunt EB
- blauw aansluiten op bevestigingspunt b.

Hebt u slechts een PTT-wandcontactdoos, dan kunt u in de telefoonwinkel van de PTT een goedkoop "doe-hetzelf"-pakket kopen (het pakket voor aansluiting van twee toestellen). (Zie Afbeelding 3)

<sup>U</sup> kunt ook voor iets meer geld een 'Aansluitadapter' (laten) aanleggen, die speciaal bestemd is voor deze toepassing. Zie de 'Primafoon Gids' van de PTT of vraag inlichtingen in de dichtstbijzijnde telefoonwinkel.

4 Schakel de computer en de randapparatuur in en steek daarna onmiddellijk de diskette met het programma Data Communicatie in de disk drive. Dat programma zal automatisch worden ingelezen en in uitvoering worden genomen. Lukt dat niet, laat de diskette dan in de disk drive en druk op de RESET-toets.

## WAARSCHUWING

SCHAKEL ALTIJD EERST DE COMPUTER UIT VOORDAT <sup>U</sup> DE MODEMSTEKER AANSLUIT OF LOSNEEMT EN VOORDAT U DE INSTEEKMODULE AANBRENGT OF VERWIJDERT.

De hiernavolgende bedradingsschema's zijn bedoeld om <sup>u</sup> te helpen bij het aansluiten van de modem, met of zonder parallel geschakeld telefoontoestel.

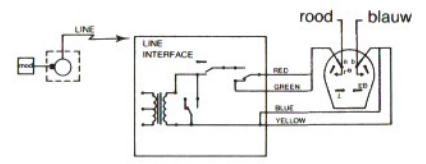

Afbeelding <sup>2</sup> - Bedrading van de MSXmodemsteker bij aflevering.

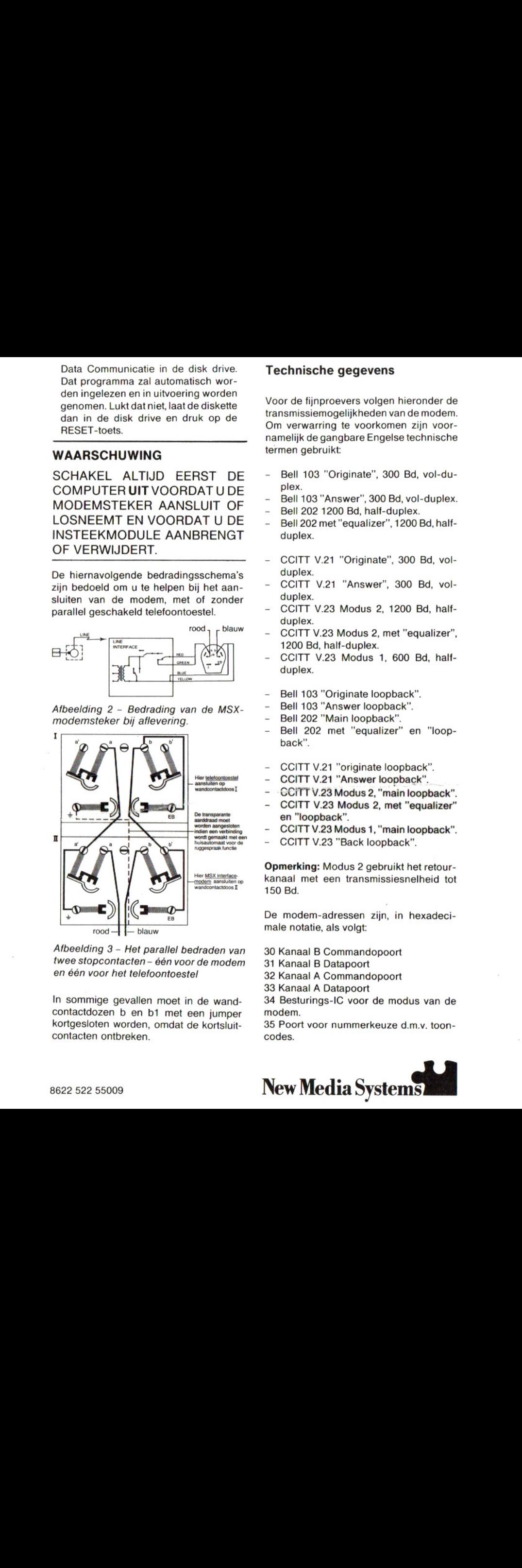

twee stopcontacten - één voor de modem en één voor het telefoontoestel

In sommige gevallen moet in de wandcontactdozen <sup>b</sup> en bt met een jumper kortgesloten worden, omdat de kortsluitcontacten ontbreken.

## Technische gegevens

Voor de fijnproevers volgen hieronder de transmissiemogelijkheden van de modem. Om verwarring te voorkomen zijn voornamelijk de gangbare Engelse technische termen gebruikt:

- Bell 103 "Originate", 300 Bd, vol-duplex.
- Bell 103 "Answer", 300 Bd, vol-duplex.
- Bell 202 1200 Bd, half-duplex.
- Bell 202 met "equalizer", 1200 Bd, halfduplex.
- CCITT V.21 "Originate", 300 Bd, volduplex.
- CCITT V.21 "Answer', 300 Bd, volduplex.
- CCITT V.23 Modus 2, 1200 Bd, halfduplex.
- CCITT V.23 Modus 2, met "equalizer", 1200 Bd, half-duplex.
- CCITT V.23 Modus 1, 600 Bd, halfduplex.
- Bell 103 "Originate loopback".
- Bell 103 "Answer loopback".
- Bell 202 "Main loopback".
- Bell 202 met "equalizer" en "loop back".
- CCITT V.21 "originate loopback".
- CCITT V.21 "Answer loopback".
- -CCÍTT V.23 Modus 2, "main loopback".
- CCITT V.23 Modus 2, met "equalizer" en "loopback".
- CCITT V.23 Modus 1, "main loopback".
- CCITT V.23 "Back loopback".

Opmerking: Modus 2 gebruikt het retourkanaal met een transmissiesnelheid tot 150 Bd.

De modem-adressen zijn, in hexadecimale notatie, als volgt:

30 Kanaal <sup>B</sup> Commandopoort

<sup>31</sup> Kanaal B Datapoort

32 Kanaal <sup>A</sup> Commandopoort

33 Kanaal A Datapoort

34 Besturings-IC voor de modus van de modem

35 Poort voor nummerkeuze d.m.v. tooncodes.

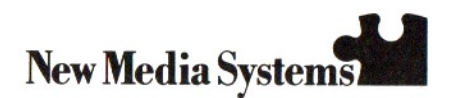

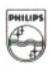

# PHILIPS

# PHILIPS "MSX BULLETIN BOARD" SERVICE

Onze dank voor het feit, dat u gekozen hebt voor het Philips Data Communications pakket. Het doet ons genoegen <sup>u</sup> mede te kunnen delen dat Philips, mede voor u, een nieuwe service in het leven geroepen heeft: het Philips "MSX Bulletin Board". Het MSX Bulletin Board is een gratis service waarvan u dag en nacht gebruik kunt maken via de Nederlandse PTC service 182000. De kosten beperken zich tot die van een gewoon telefoongesprek. Het biedt <sup>u</sup> de volgende diensten:

- Het houdt u op de hoogte van alle nieuwe Philips hardware en software op het gebied van data communicatie.
- Een manier om uw data communicatie software gratis up-to-date te houden metde jongste ontwikkelingen en nieuwe edities, die <sup>u</sup> via de telefoonverbinding op kunt nemen.
- Een snelle en eenvoudige manier om medegebruikers, via het Bulletin Board, deelgenoot te maken van eventuele problemen, die <sup>u</sup> met uw software en hardware hebt.
- © Gebruikers kunnen bruikbare tips, suggesties en oplossingen doorgeven aan anderen

• Inlichtingen over data communicatie diensten en toepassingen waarvan u, met behulp van het Philips Data Communicatie pakket, gebruik kunt maken.

Nadere informatie betreffende het Philips MSX Bulletin Board kunt u rechtstreeks krijgen. De informatie wordt zowel in het Engels als in het Nederlands verschaft. In uw MSX Data Communicatie software programma zult u een kant-en-klare servicekaart aantreffen via welke u de IS2000 service (automatisch) kunt bellen (het nummer is: 040-837125). Het MSX Bulletin Board bereikt u dan heel eenvoudig via het gastnummer: 002075-2075.

Wilt u iets meer weten over MSX data communicatie en diensten, raadpleeg dan even het Philips MSX Bulletin Board om te zien wat het laatste nieuws is!

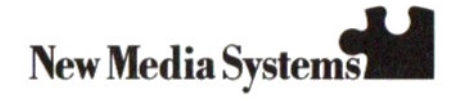